# S software<sup>46</sup>

# KONFORMITÄTSPRÜFUNG MIT ARIS PROCESS MINING

VERSION 10.0 - SERVICE RELEASE 19 AUGUST 2022

This document applies to ARIS Process Mining Version 10.0 and to all subsequent releases. Specifications contained herein are subject to change and these changes will be reported in subsequent release notes or new editions.

Copyright © 2020 - 2022 Software AG, Darmstadt, Germany and/or Software AG USA Inc., Reston, VA, USA, and/or its subsidiaries and/or its affiliates and/or their licensors.

The name Software AG and all Software AG product names are either trademarks or registered trademarks of Software AG and/or Software AG USA Inc. and/or its subsidiaries and/or its affiliates and/or their licensors. Other company and product names mentioned herein may be trademarks of their respective owners.

Detailed information on trademarks and patents owned by Software AG and/or its subsidiaries is located at https://softwareag.com/licenses.

Use of this software is subject to adherence to Software AG's licensing conditions and terms. These terms are part of the product documentation, located at

https://softwareag.com/licenses and/or in the root installation directory of the licensed product(s).

This software may include portions of third-party products. For third-party copyright notices, license terms, additional rights or restrictions, please refer to "License Texts, Copyright Notices and Disclaimers of Third Party Products". For certain specific third-party license restrictions, please refer to section E of the Legal Notices available under "License Terms and Conditions for Use of Software AG Products / Copyright and Trademark Notices of Software AG Products". These documents are part of the product documentation, located at https://softwareag.com/licenses and/or in the root installation directory of the licensed product(s).

# <span id="page-2-0"></span>Inhalt

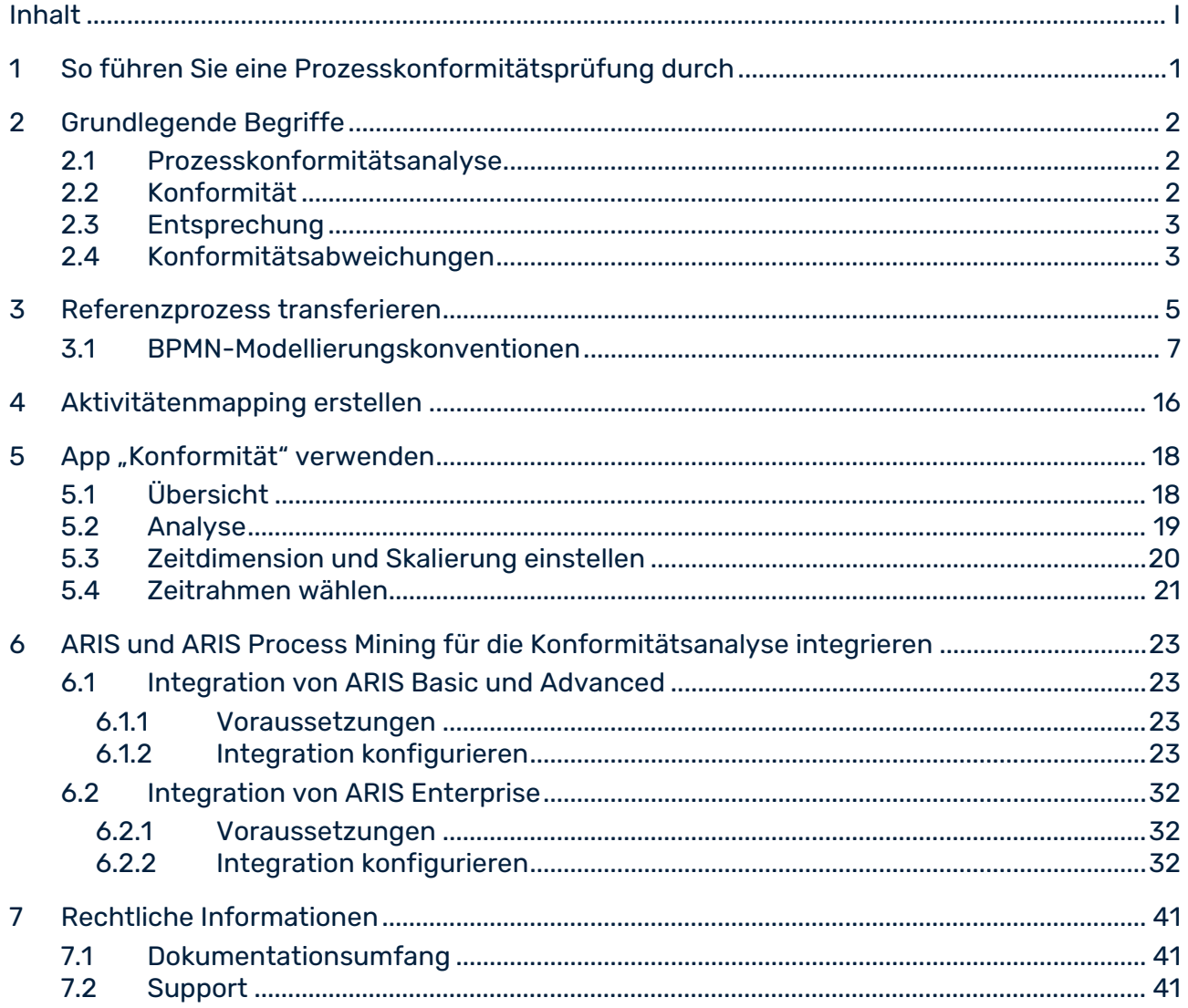

# <span id="page-3-0"></span>1 So führen Sie eine Prozesskonformitätsprüfung durch

ARIS Portal ist das Hauptrepository für die Modellierung von Ziel- (Soll-)Prozessen. Diese Referenzprozesse werden mithilfe von **BPMN**-Modellen modelliert. Mit ARIS Process Mining werden ausgeführte Prozesse ermittelt und analysiert, die aus Quellsystemen importiert werden, z. B. aus einem SAP-System. Die Prozesskonformitätsanalyse (Seite [2\)](#page-4-1) vergleicht den Referenzprozess mit den tatsächlich ausgeführten Prozessinstanzen und berechnet relevante Kennzahlen und Dimensionen.

Bevor Sie eine Prozesskonformitätsanalyse durchführen können, müssen Sie ARIS Process Mining mit ARIS verbinden und die Referenzprozessdaten nach ARIS Process Mining übertragen. Die übertragenen Daten sind dann auch für spätere Analysen verfügbar. Sie müssen dieses Vorgehen nicht für jede Konformitätsprüfung wiederholen. Sondern nur dann, wenn Sie z. B. nach einer Neugestaltung der Prozesse die zu analysierenden Referenzprozessdaten geändert haben.

Damit die Prozesse vergleichbar werden, müssen Sie die Aufgaben des Referenzprozesses den Aktivitäten des ausgeführten Prozesses zuordnen. Diese Zuordnung bildet die Grundlage für die Prozesskonformitätsanalyse mithilfe der App **Konformität**.

### **Vorgehen**

- 1. Integrieren Sie ARIS und ARIS Process Mining für die Konformitätsanalyse. (Seite [23\)](#page-25-0)
- 2. Übertagen Sie die Prozessdaten von ARIS nach ARIS Process Mining.
- 3. Erstellen Sie ein Aktivitätenmapping (Seite [16\)](#page-18-0).
- 4. Verwenden Sie für Ihre Prozesskonformitätsanalyse die App **Konformität** (Seit[e 18\)](#page-20-0).

Sie haben eine Prozesskonformitätsanalyse durchgeführt.

# <span id="page-4-0"></span>2 Grundlegende Begriffe

In diesem Abschnitt werden die wichtigsten Begriffe erläutert, die bei der Durchführung einer Prozesskonformitätsprüfung verwendet werden. Wenn Sie die grundlegenden Begriffe kennen, können Sie besser verstehen, wie ARIS Process Mining funktioniert.

# <span id="page-4-1"></span>2.1 Prozesskonformitätsanalyse

Ein ausgeführter Prozess ist nicht konform, wenn er in irgendeiner Form vom entsprechenden Referenzprozess abweicht. Sie können Ihre Prozesskonformität analysieren, indem Sie die App Konformität (Seite [18\)](#page-20-0) in ARIS Process Mining nutzen. Die neuen Konformitätsquote (Seite [2\)](#page-4-2), die Entsprechung (Seite [3\)](#page-5-0)-Kennzahlen und die Dimensionen Konformitätsabweichungstyp (Seite [3\)](#page-5-1) werden in ARIS Process Mining wie alle anderen Kriterien bereitgestellt und analog behandelt. Sie können zum Beispiel Filter verwenden, um die Konformität von nur einer bestimmten Teilmenge an Prozessinstanzen zu ermitteln.

# <span id="page-4-2"></span>2.2 Konformität

Ein Fall ist konform, wenn er Schritt für Schritt mit dem Referenzprozess übereinstimmt. Ein Fall ist nicht konform, wenn ein beliebiges Vorkommen einer Aktivität nicht mit dem Referenzprozess übereinstimmt.

Die Berechnung liefert für jeden Fall eine Konformitätskennzahl mit den möglichen Werten **konform** und **nicht konform**. Die **Konformitätsquote** gibt den prozentualen Anteil der konformen Fälle in einer bestimmten Auswahl an. Zum Beispiel würde eine Konformitätsquote von 0,87 bedeuten, dass 87 % der verfügbaren Fälle dem Referenzprozess entsprechen.

Das ARIS-Referenzmodell erstellt die Abfolge und Logik, in der Aufgaben ausgeführt werden sollen. Das Modell kann eine hohe Anzahl an Aufgabenabfolgen enthalten. Es kann z. B. teilende parallele Gateways enthalten. Die Branches, die aus solchen Gateways ausgehen, können in einer beliebigen Reihenfolge ausgeführt werden, so dass viele Aufgabenabfolgen mit einer solchen Struktur vereinbar sind. Joining Gateways sind dagegen Synchronisierungspunkte: Ein solches Gateway zeigt an, dass alle Aufgaben aus den eingehenden Branches des Gateways abgeschlossen sein müssen, bevor eine Aufgabe aus den ausgehenden Branches des Gateways ausgeführt werden kann.

Die Konformitätsprüfung wandelt ein Ereignisprotokoll in eine lineare Abfolge von Aktivitäten um. Dann wird ermittelt, ob die Aktivitätenabfolge einer Aufgabenreihenfolge im Referenzmodell entspricht. Damit eine Aktivitätenabfolge als mit dem Modell konform angesehen wird, muss außerdem der letzte Schritt in einem der End-Ereignisse enden, die für den Prozess modelliert wurden. Das bedeutet, dass nicht fertig gestellte Prozesse (d. h.

Prozesse, die weitere Importe aus dem Quellsystem erfordern, um abgeschlossen zu werden), wahrscheinlich als nicht konform eingestuft werden.

Die Konformitätsprüfung unterscheidet zwischen verschiedenen Gründen für die Nicht-Konformität von Fällen. Diese Gründe heißen Konformitätsabweichungen (Seite [3\)](#page-5-1).

# <span id="page-5-0"></span>2.3 Entsprechung

Die Entsprechung drückt aus, wie gut ein Fall dem Referenzprozess gerecht wird. Der Wert quantifiziert, in wie weit die Aktivitäten des Falls mit dem Referenzprozess übereinstimmen. Ein Entsprechungswert von 100 wird einem konformen Fall zugeordnet.

# <span id="page-5-1"></span>2.4 Konformitätsabweichungen

Die Konformitätsprüfung unterscheidet zwischen verschiedenen Gründen für die Nicht-Konformität von Fällen. Diese Gründe heißen Konformitätsabweichungen. Es gibt verschiedene Arten von Konformitätsabweichungen.

### **Beispiel**

In der folgenden Abbildung wird ein BPMN-Prozess schematisch dargestellt. Der Prozess ist das Referenzmodell für die Beispiele der unten beschriebenen nicht konformen Arten.

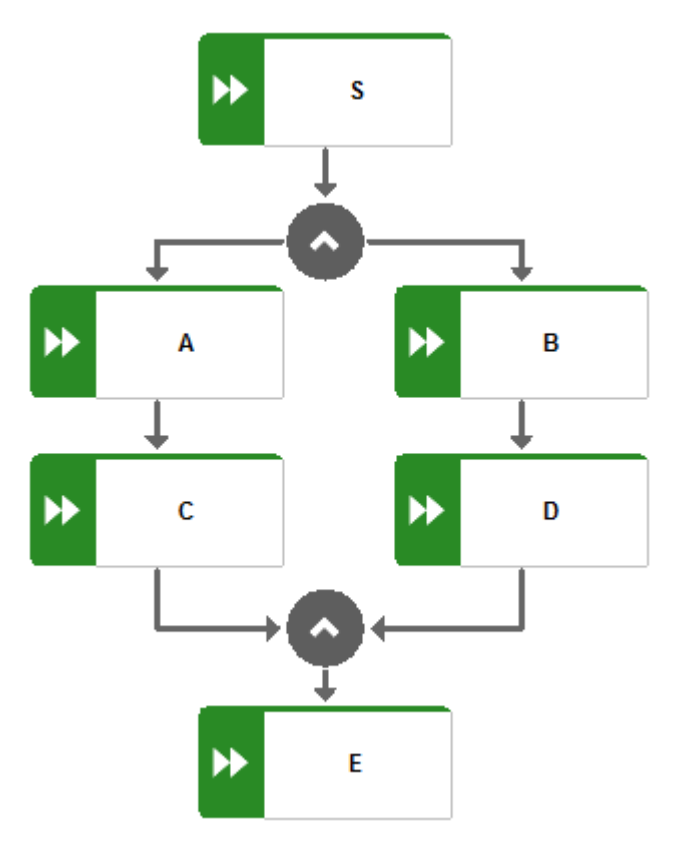

Ein bestimmtes Paar Aktivitäten tritt in der falschen Reihenfolge auf.

### **Beispiel**

Nicht konforme Aktivitätenreihenfolge: S,C,A,B,D,E

Die Aktivitätenabfolge beginnt mit einer falschen Aktivität.

### **Beispiel**

Nicht konforme Aktivitätenreihenfolge: E,A,C,B,D,E

 Alle Schritte der Aktivitätenabfolge sind abgeschlossen, aber es wurde kein End-Ereignis erreicht. Dies lässt einen unvollständigen Prozess erkennen.

### **Beispiel**

Nicht konforme Aktivitätenreihenfolge: S,A,C,B,D

Eine Aktivität in der Aktivitätenabfolge entspricht keiner Modellaufgabe.

### **Beispiel**

Prozesstyp Z tritt auf. Wenn Z nicht teil des Modells ist, fällt jeder Prozess, der Z enthält, in diese Kategorie.

Nicht konforme Aktivitätenreihenfolge: S,A,C,B,Z,D,E

Beachten Sie, dass aufgrund der Komplexität des Algorithmus die Konformitätsabweichungen auf Basis der bestmöglichen Schätzung ausgegeben werden. Dies bedeutet, dass es noch weitere Gründe für die Abweichung geben kann, als von ARIS Process Mining ausgegeben wird.

# <span id="page-7-0"></span>3 Referenzprozess transferieren

Sie können ein BPMN-Modell als Referenzmodell aus ARIS nach ARIS Process Mining übertragen, um eine Prozesskonformitätsprüfung durchzuführen.

Zur besseren Nachvollziehbarkeit und Verstehen der Logik, die bei der Konformitätsprüfung angewendet wird, wird das PBMN-Modell in ein reduziertes Übertragungsmodell geändert. Dieses Übertragungsmodell enthält nur Objekttypen und Kanten, die für die Konformitätsprüfung relevant sind. Das Übertragungsmodell steht Ihnen zur Verfügung, damit Sie die Logik prüfen können, die nach ARIS Process Mining übermittelt wurde. Es wird separat gespeichert und hat keinen Einfluss auf das Original-BPMN-Modell.

Damit es als Referenzmodell für die Konformitätsprüfung dienen kann, wird das Übertragungsmodell in ein Datenset in ARIS Process Mining übertragen. Das Datenset sollte die Daten des Prozesses enthalten, auf den Sie die Konformitätsanalyse anwenden möchten. Beachten Sie, dass der BPMN-Prozess bestimmten Modellierungskonventionen (Seite [7\)](#page-9-0) entsprechen muss, die von ARIS Process Mining unterstützt werden. Wenn der Referenzprozess diesen Konventionen nicht entspricht, wird ein Fehlerprotokollmodell erstellt. Der ungültige Referenzprozess wird nicht nach ARIS Process Mining übertragen. Sie können das Fehlerprotokollmodell öffnen, um sich die Fehlerbeschreibung anzusehen. Sie können dann den Original-BPMN-Prozess entsprechend anpassen.

### **Voraussetzungen**

Sie haben in ARIS Process Mining ein Datenset für Ihre Konformitätsanalyse erstellt.

### **Vorgehen**

- 1. Öffnen Sie ein **BPMN**-Prozessmodell in ARIS.
- 2. Öffnen Sie die Registerkarte **Modell**.
- 3. Klicken Sie auf das Symbol **k Konformitätsprüfung**.
- 4. Klicken Sie im Dropdownmenü auf **Referenzprozess nach ARIS Process Mining transferieren**.
- 5. Wenn das **BPMN**-Modell mehr als einen Pool enthält, wird ein entsprechender Dialog geöffnet. Wählen Sie einen Pool aus und klicken Sie auf **Weiter**. Das Übertragungsmodell darf nur den Inhalt eines Pools enthalten.
- 6. Wählen Sie im Dialog **Referenzprozess transferieren** das Datenset aus, in das der Referenzprozess übertragen werden soll. Nur die Datensets, für Sie Schreibberechtigungen haben, werden angezeigt. Sie können nur Datensets auswählen, die Daten enthalten.
- 7. Klicken Sie zum Starten des Übertragungsprozesses auf **Übertragen**.
- 8. Nachdem ARIS den Referenzprozess übertragen hat, können Sie ARIS Process Mining öffnen, um ein Aktivitätenmapping zu erstellen (Seite [16\)](#page-18-0). Klicken Sie zum Starten des Aktivitätenmappings in ARIS Process Mining auf **ARIS Process Mining öffnen**. Sie können das Aktivitätenmapping auch später erstellen. Öffnen Sie ARIS Process Mining und navigieren Sie zum Datenset, in dem das Übertragungsmodell gespeichert ist. Weitere Details finden Sie im Kapitel Aktivitätenmapping erstellen (Seite [16\)](#page-18-0).
- 9. Wenn Sie das nach ARIS Process Mining übertragene reduzierte Modell aufrufen möchten, klicken Sie auf **Übertragenes Modell öffnen**. Das Modell wird auf einer neuen Registerkarte geöffnet.
- 10. Stimmt das Referenzmodell nicht mit den Modellierungskonventionen überein, wird ein Fehlerdialog geöffnet.
	- a. Klicken Sie auf **Details im Modell anzeigen**, um das generierte Fehlerprotokollmodell aufzurufen.
	- b. Klicken Sie auf **Details als Liste anzeigen**, um die Fehlerbeschreibung aufzurufen.

Das BPMN-Prozessmodell wird nach ARIS Process Mining übertragen und als Referenzmodell im ausgewählten Datenset gespeichert.

Nachdem das Modell nach ARIS Process Mining übertragen wurde, können Sie ein Aktivitätenmapping in ARIS Process Mining erstellen.

# 3.1 BPMN-Modellierungskonventionen

Das in ARIS erstellte Referenzmodell muss den folgenden Modellierungskonventionen entsprechen.

<span id="page-9-0"></span>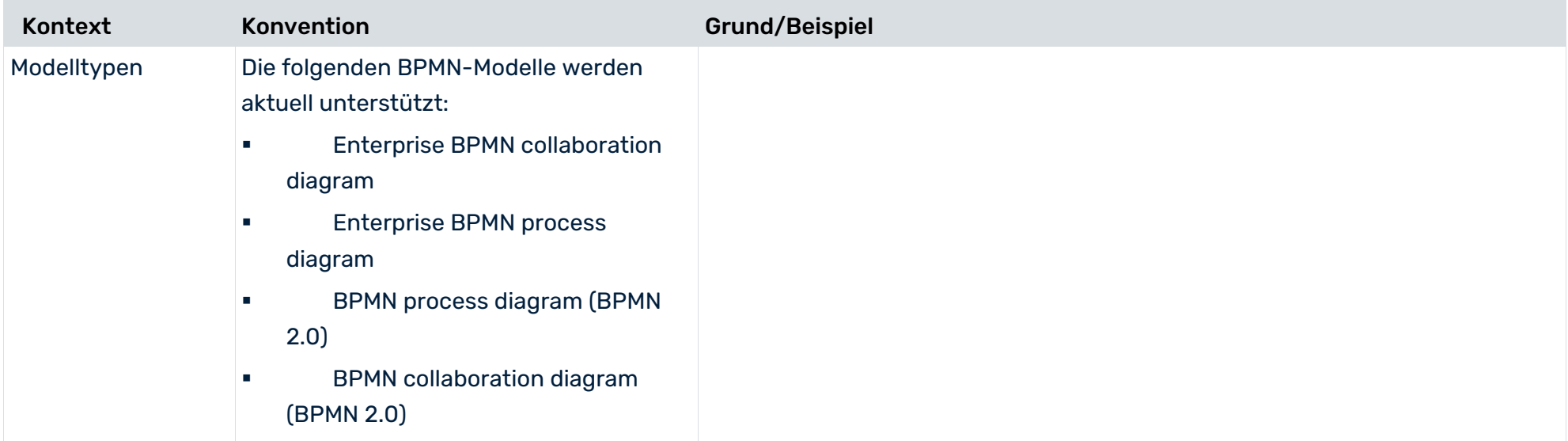

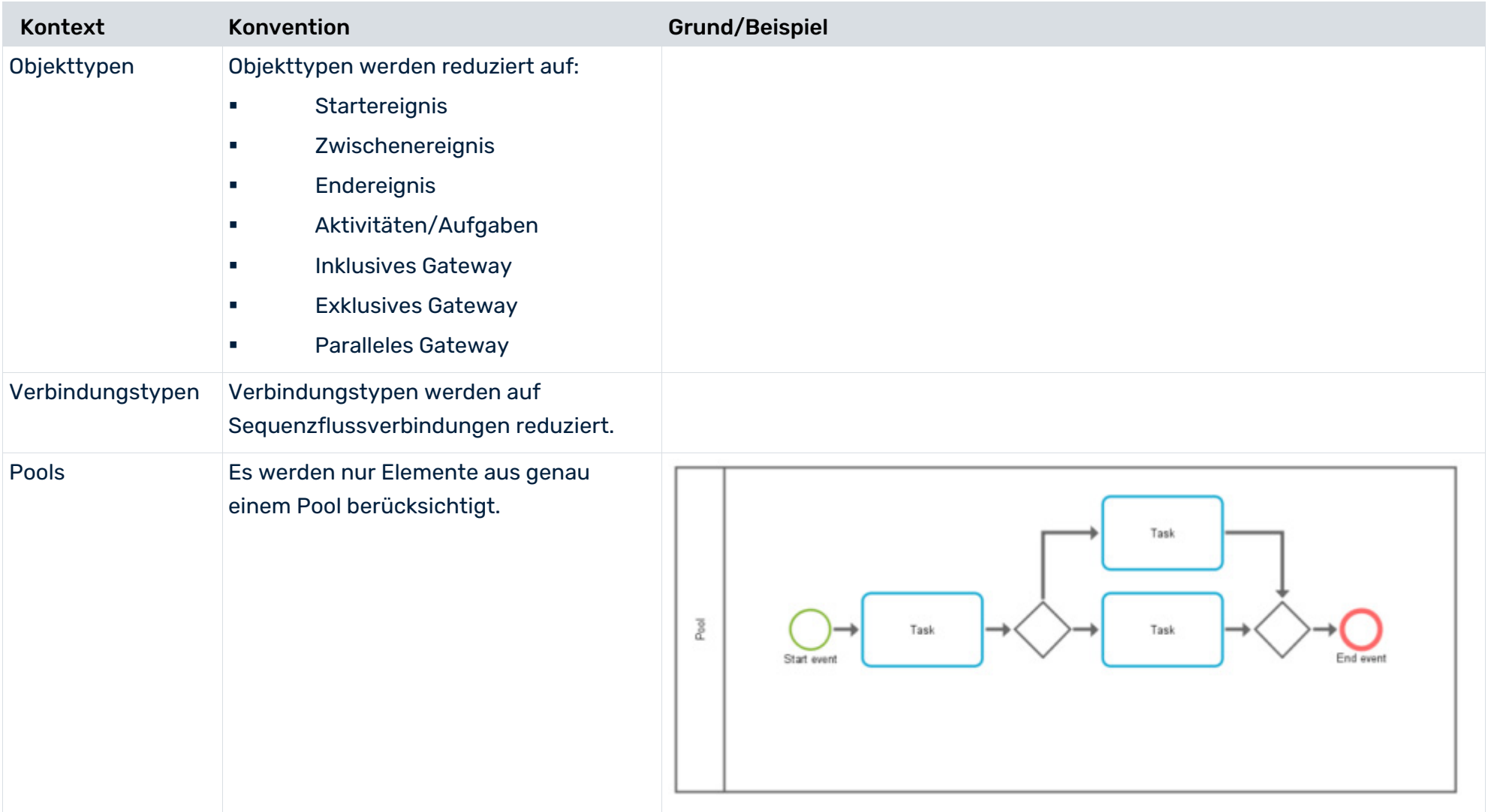

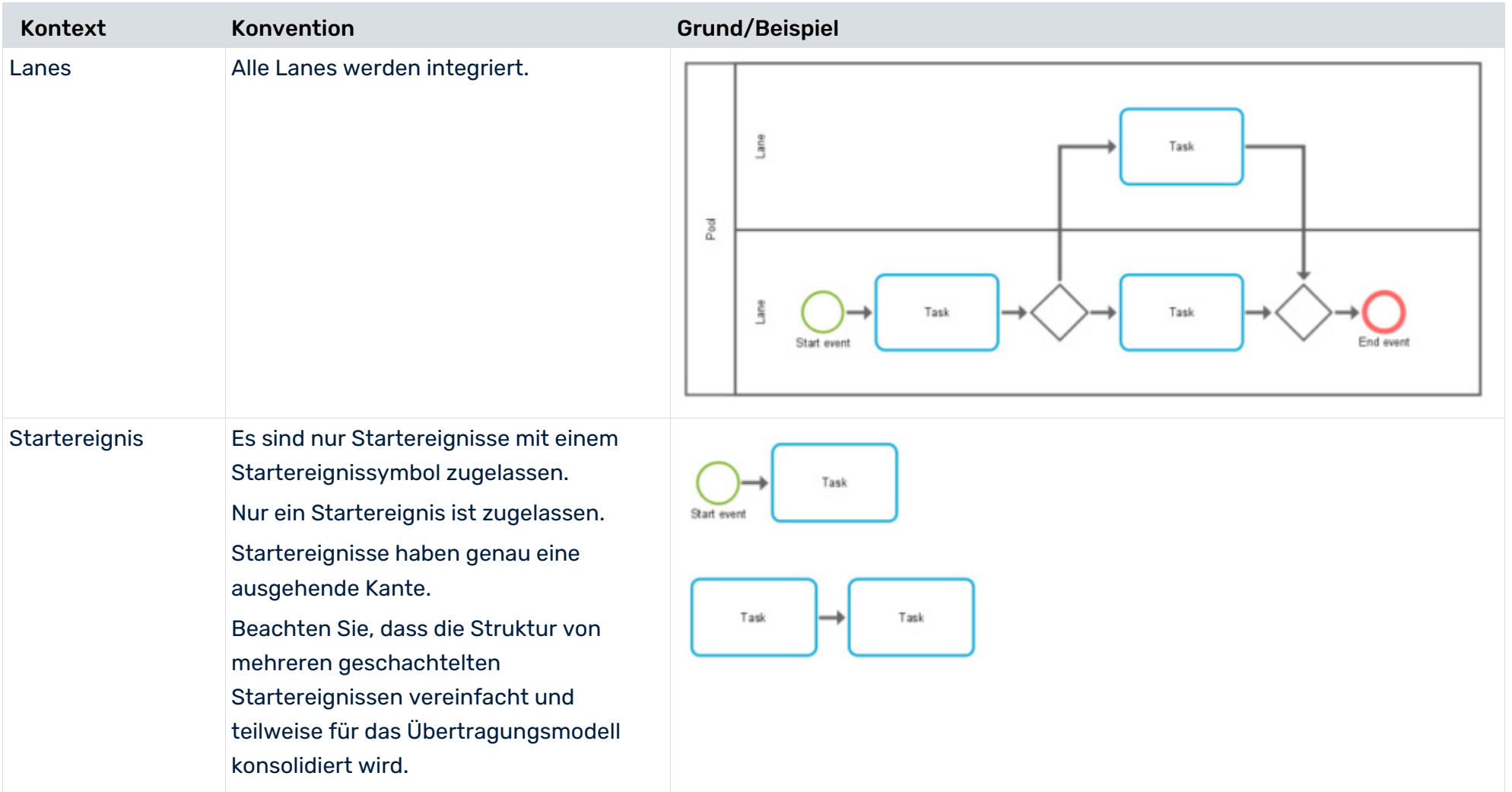

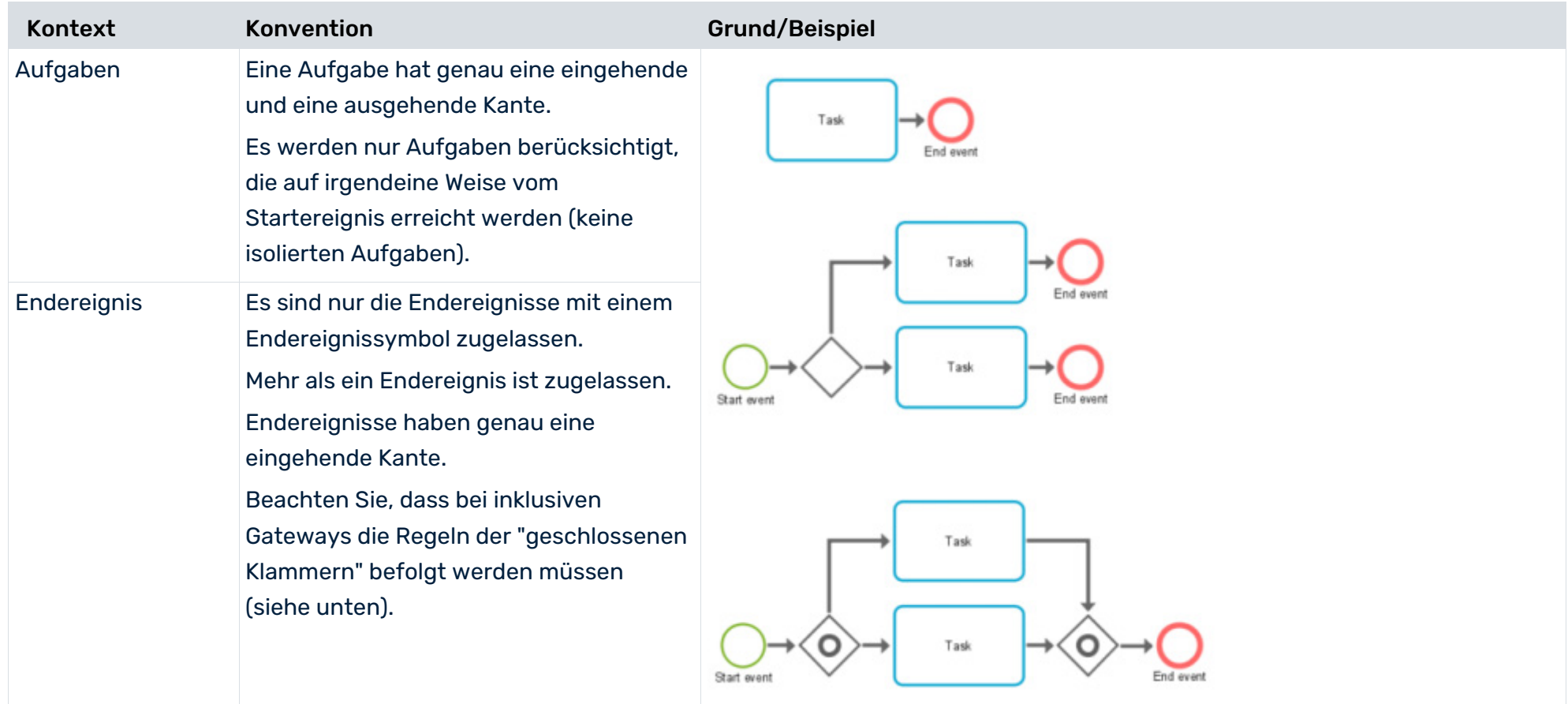

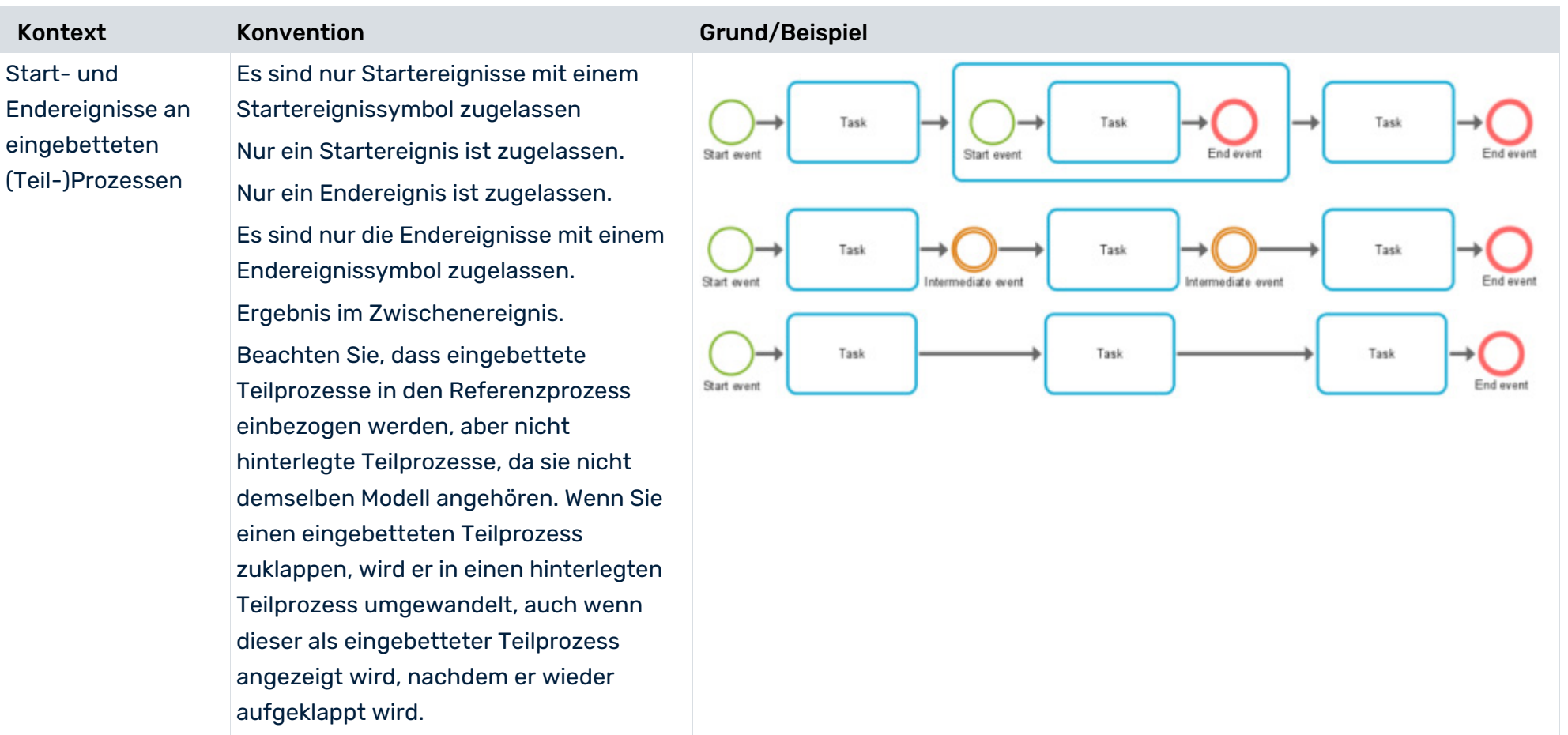

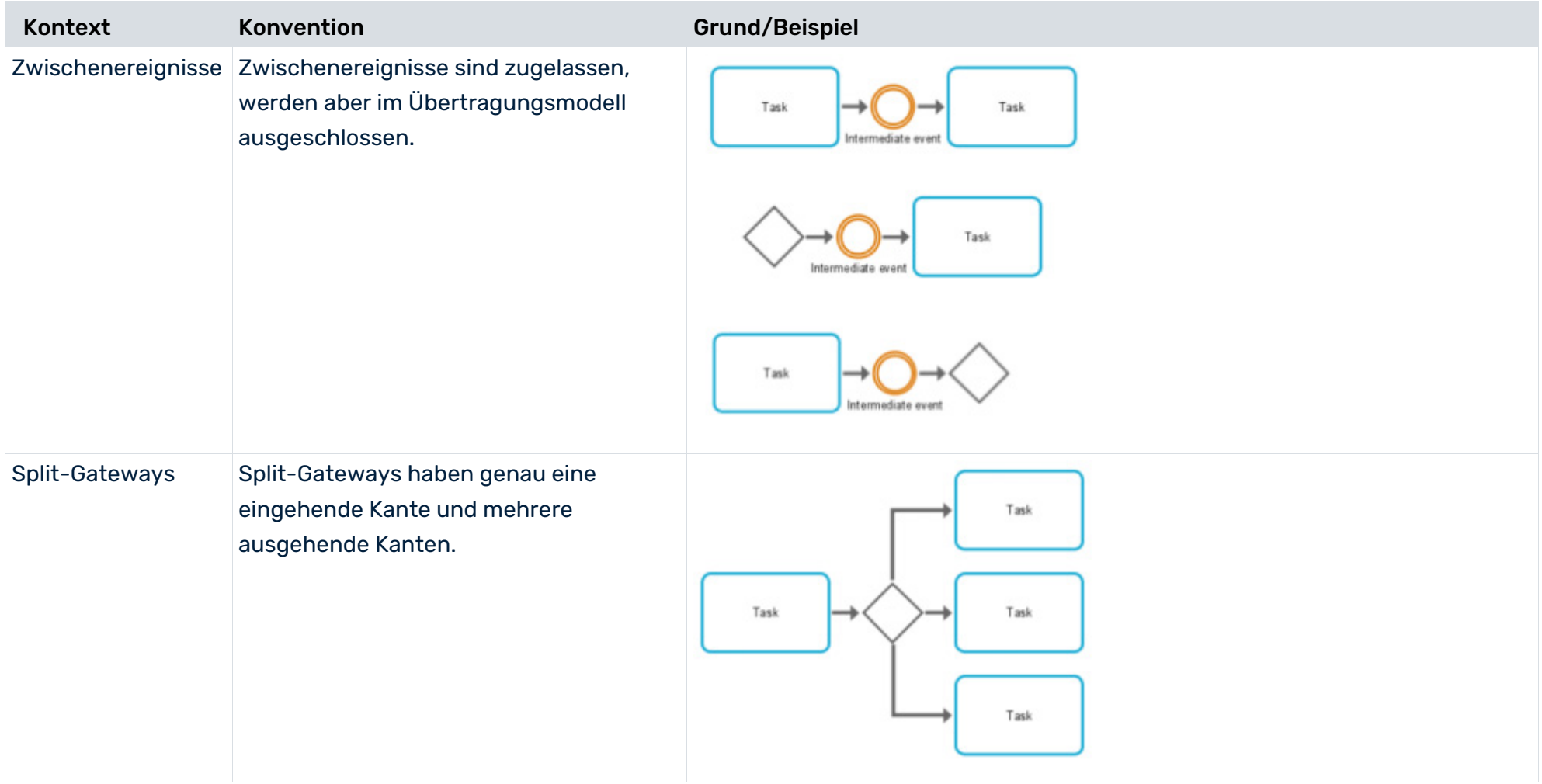

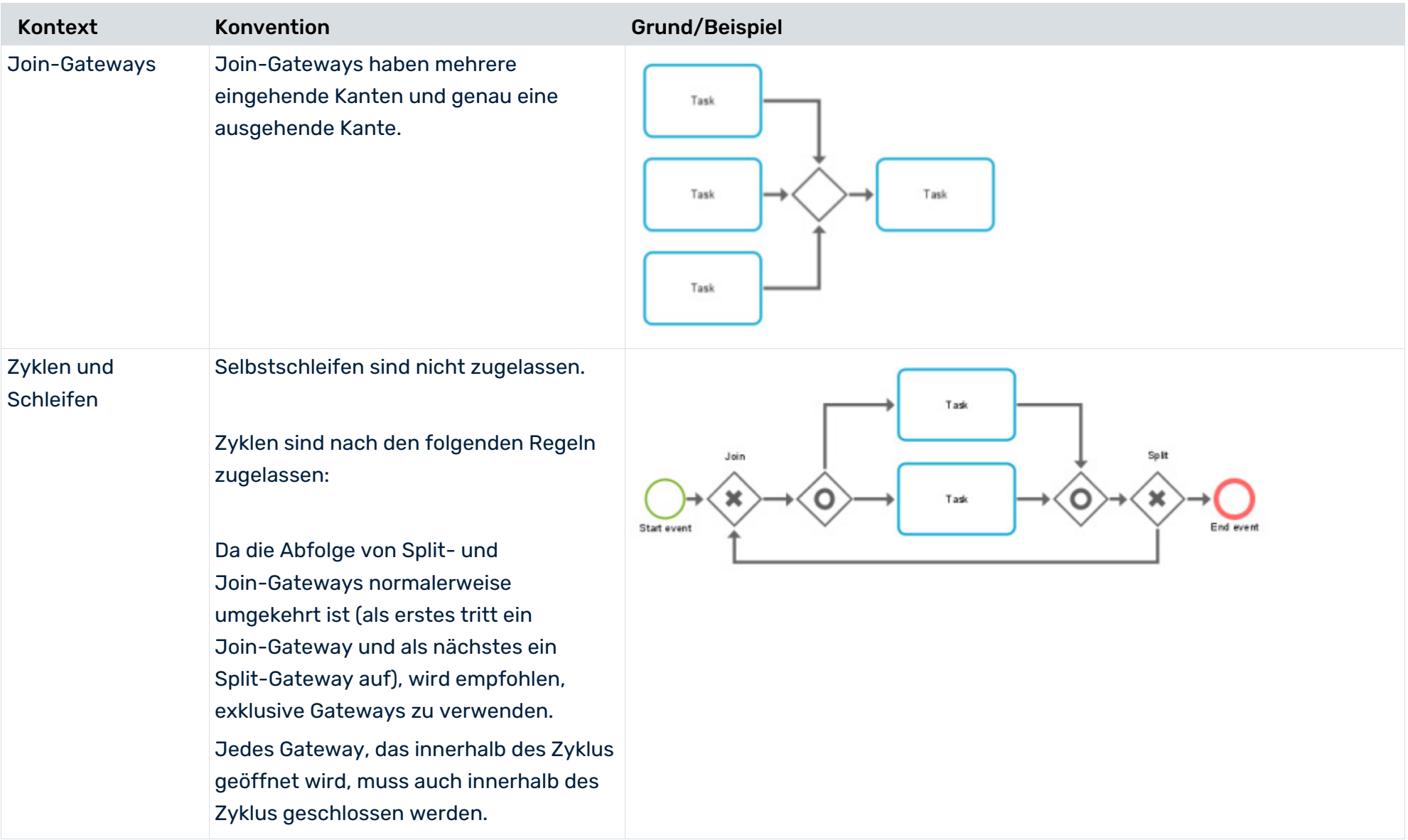

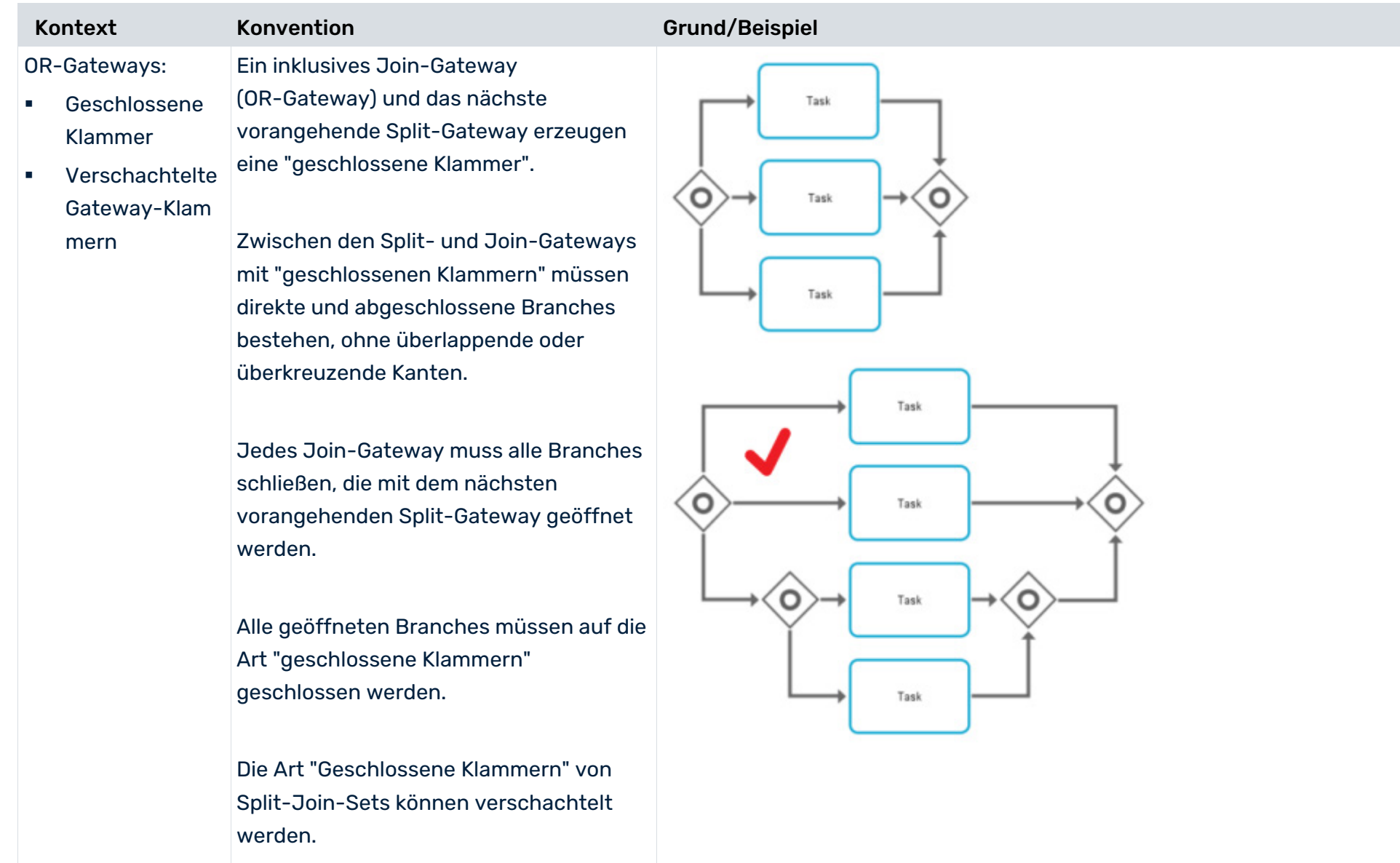

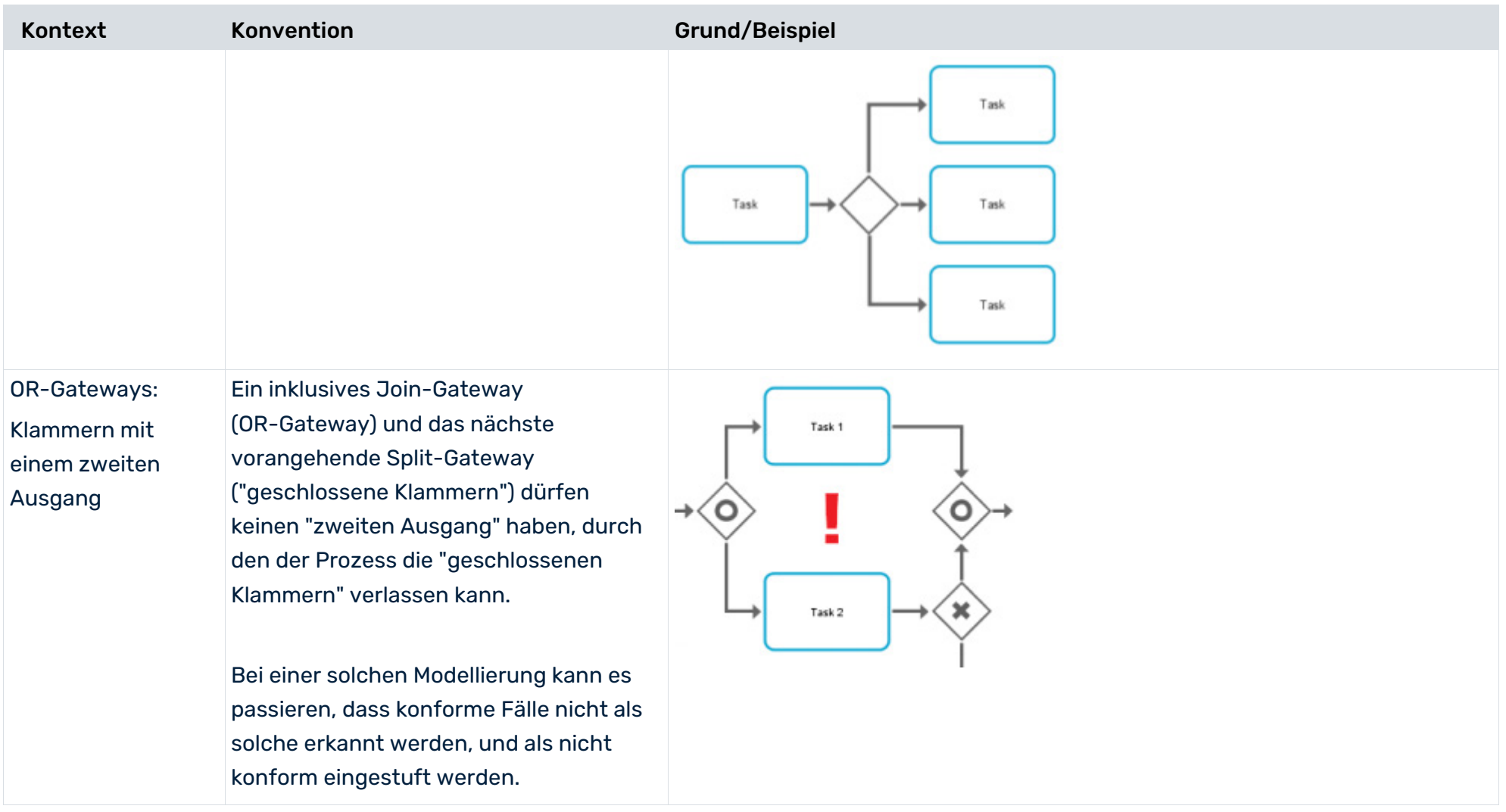

# <span id="page-18-0"></span>4 Aktivitätenmapping erstellen

Damit der Prozessfluss in ARIS Process Mining entsprechend dem Referenzprozess bewertet werden kann, müssen Sie die modellierten Aufgaben des Referenzprozesses den Aktivitäten des Quellsystems zuordnen.

Die Zuordnung wird anhand der Namen der modellierten Aufgaben und Aktivitäten aus dem Quellsystem durchgeführt. Verschiedene modellierte Aufgaben des Referenzprozesses mit gleichen Namen werden auf eine Aufgabe reduziert und als solche behandelt.

Im Quellsystem können sich Aktivitätennamen von den in ARIS modellierten Aufgabennamen unterscheiden. Wenn modellierte Aufgaben und ermittelte Aktivitäten gleiche Namen haben, können sie automatisch zugeordnet werden.

### **Voraussetzungen**

Es wurde ein Datenset aus dem Quellsystem geladen.

Sie haben den Referenzprozess in das Datenset übertragen.

### **Vorgehen**

- 1. Öffnen Sie in ARIS Process Mining das Datenset mit dem Prozess, für den Sie das Aktivitätenmapping erstellen möchten. Datensets werden im Bereich **Datensammlung** gespeichert.
- 2. Öffnen Sie die Komponente **Konformitätsmapping** des Datensets. Auf der Registerkarte werden links alle Referenzprozessaufgaben und rechts die Datenset-Aktivitäten aufgeführt.
- 3. Sie können die Elemente in der Liste filtern. Klicken Sie auf das Symbol **Nach Mapping-Status filtern** und wählen Sie einen Filter aus.
- 4. Klicken Sie auf **Automatisches Mapping**, um die Aufgaben und Aktivitäten mit demselben Namen automatisch zuordnen zu lassen. Wenn es keine gleichen Namen gibt, ist diese Option nicht verfügbar.
- 5. Sie können die Aufgaben und Aktivitäten manuell zuordnen.
	- a. Wählen Sie zuerst eine Aufgabe oder Aktivität auf einer der beiden Seiten aus. Das ausgewählte Element wird am Anfang der Liste platziert, alle anderen Elemente werden abgeblendet dargestellt.
	- b. Wählen Sie das Element aus, das Sie dem zuvor auf der anderen Seite ausgewählten Element zuordnen möchten. Die zugeordneten Elemente werden verbunden und in derselben Zeile unterhalb der nicht zugeordneten Elemente platziert.
	- c. Um ein Mapping aufzuheben, führen Sie den Mauszeiger über ein zugeordnetes Element und klicken Sie auf das Symbol **Zurücksetzen**.

6. Sie können eine Aufgabe oder eine Aktivität als **Unberücksichtigt** kennzeichnen. Das gekennzeichnete Element wird bei der Konformitätsanalyse nicht berücksichtigt. Bewegen Sie den Mauszeiger auf ein Element und klicken Sie auf **Als "unberücksichtigt" markieren**. Das Element wird durchgestrichen dargestellt.

Um Ihre Auswahl aufzuheben, führen Sie den Mauszeiger über ein Element und klicken Sie auf das Symbol **Zurücksetzen**.

7. Sie können eine Aktivität als **Unerwünscht** kennzeichnen. Das gekennzeichnete Element wird bei der Analyse als Abweichungstyp (Seite [3\)](#page-5-1) **unerwünscht** berücksichtigt. Bewegen Sie den Mauszeiger auf ein Element und klicken Sie auf **Als "unerwünscht" markieren**. Das Element wird durchgestrichen dargestellt.

Um Ihre Auswahl aufzuheben, führen Sie den Mauszeiger über ein Element und klicken Sie auf das Symbol **Zurücksetzen**.

- 8. Sie können dem Datenset eine Aktivität hinzufügen, wenn es z. B. eine Aufgabe gibt, die Sie in Ihre Analyse einschließen möchten, es aber noch keine passende Aktivität gibt.
	- a. Klicken Sie auf **+ Aktivität hinzufügen**.
	- b. Geben Sie einen Namen ein und klicken Sie auf **Hinzufügen**.

Die neue Aktivität wird der Liste der Aktivitäten hinzugefügt. Um die Aktivität zu löschen, führen Sie den Mauszeiger über die Aktivität und klicken Sie auf das Symbol **Löschen**.

- 9. Klicken Sie auf **Mapping aktivieren**, um Ihre Zuordnung für die Konformitätsprüfung zu speichern und zu aktivieren.
- 10. Klicken Sie auf **Daten laden**, um die Konformität (neu) zu berechnen. ARIS Process Mining berechnet die jeweilige Konformität der Fälle.

Wenn Sie die Zuordnung nochmals ändern, müssen Sie das Mapping erneut aktivieren und die Daten erneut in das Datenset laden.

Sie haben ein Aktivitätenmapping erstellt und dieses in das Datenset geladen.

Sie können nun die App **Konformität** verwenden, um die Konformität Ihrer Prozesse zu analysieren. (Seit[e 18\)](#page-20-0)

Sie können einen Referenzprozess aus einem Datenset entfernen, z. B. wenn Sie einen Referenzprozess in ein falsches Datenset geladen haben und dies rückgängig machen wollen. Klicken Sie auf **Referenzprozess entfernen** und dann zum Bestätigen auf **Entfernen**. Der Referenzprozess und das Mapping werden aus dem Datenset gelöscht und können nicht wiederhergestellt werden.

# <span id="page-20-0"></span>5 App "Konformität" verwenden

Sie können die App **Konformität** zur Durchführung von Prozesskonformitätsanalysen nutzen. Sie bietet alle relevanten Kriterien für die Konformitätsanalyse, wie die Konformitätsquote (Seite [2\)](#page-4-2), Entsprechung (Seite [3\)](#page-5-0) und Konformitätsabweichungen (Seite [3\)](#page-5-1). Die App **Konformität** ist eine Standardanwendung und direkt einsatzbereit. Sie können die App Ihrer Analyse hinzufügen, wenn Sie das Aktivitätenmapping erstellt und es in das Datenset geladen haben (Seite [16\)](#page-18-0).

### **Voraussetzungen**

Sie haben ein Aktivitätenmapping (Seite [16\)](#page-18-0) erstellt.

### **Vorgehen**

- 1. Erstellen Sie eine Analyse für ein Projekt, das das Datenset mit dem erstellten Referenzprozess enthält.
- 2. Fügen Sie die App **Konformität** der Analyse hinzu.

Die App **Konformität** wird der Analyse hinzugefügt und kann sofort genutzt werden.

Auf der Registerkarte Übersicht (Seite [18\)](#page-20-1) werden die wichtigsten Konformitätskriterien Ihrer Analyse aufgeführt.

Auf der Registerkarte Analyse (Seite [19\)](#page-21-0) erhalten Sie mehr Einzelheiten zu Ihrer Konformitätsanalyse.

Für Ihre Konformitätsanalyse können Sie die Zeitdimension und Skalierung einstellen (Seite [20\)](#page-22-0) und den Zeitrahmen wählen (Seite [21\)](#page-23-0).

# <span id="page-20-1"></span>5.1 Übersicht

Auf der Registerkarte **Übersicht** werden die wichtigsten Konformitätskriterien Ihrer Analyse aufgeführt.

- Anzahl konformer und nicht konformer Fälle
- Konformitätsquote (Seite [2\)](#page-4-2)
- **Entsprechung (Seite [3\)](#page-5-0)**
- **Anzahl Varianten und ihre Entsprechung**

### AUSWAHLEN FESTLEGEN

Sie können Auswahlen in den einzelnen Diagrammen festlegen. Alle anderen Diagramme auf der Registerkarte werden gemäß Ihrer Auswahl gefiltert. Wie bei allen anderen Analyse-Apps können Sie Auswahlen und Filter in der **Konformität**-App verwenden. Sie können zum Beispiel Auswahlen speichern und kombinieren. Weitere Details erhalten Sie im Kapitel Prozesse mit Auswahlen filtern.

# KONFORME UND NICHT KONFORME FÄLLE

Das Kuchendiagramm zeigt die Gesamtanzahl der konformen (standardmäßig blau gekennzeichnet) und nicht konformen Fälle (standardmäßig rot gekennzeichnet). Das zugehörige Säulendiagramm zeigt die Verteilung dieser Fälle innerhalb eines bestimmten Zeitraums.

Sie können einzelne Teile des Kuchendiagramms auswählen, um die konformen oder nicht konformen Fälle zu filtern.

Sie können auch den Zeitraum im Säulendiagramm filtern. Markieren Sie eine Säule, um die Fälle zu einem bestimmten Zeitpunkt zu filtern. Wenn Sie eine Säule markieren, wird ein Schieberegler eingeblendet. Bewegen Sie den Schieberegler mit dem Mauszeiger, um einen Zeitraum auf der Zeitachse festzulegen.

# KONFORMITÄTSQUOTE UND ENTSPRECHUNGSWERT

Die **Konformitätsquote** und das Diagramm **Entsprechung** zeigen die Werte entsprechend Ihrer Auswahl an, z. B. die konformen Fälle zu einem ausgewählten Zeitpunkt. Wenn Sie keine Fälle gefiltert haben, gelten die Werte für alle Fälle. Die zugehörigen Liniendiagramme zeigen die Verteilung der Konformitätsquote oder den Entsprechungswert innerhalb eines bestimmten Zeitraums an.

Wie bei einem Säulendiagramm können Sie einen Zeitpunkt auswählen oder einen Zeitraum mithilfe des Schiebereglers festlegen. Der Schieberegler wird eingeblendet, wenn Sie einen Zeitpunkt im Liniendiagramm markieren.

## VARIANTEN UND IHRE ENTSPRECHUNG

Das Diagramm **Varianten und ihre Entsprechung** zeigt die unterschiedlichen Varianten mit ihrer spezifischen Entsprechung an. Wenn Sie den Mauszeiger auf eine Variante im Säulendiagramm führen, wird eine QuickInfo angezeigt. Diese zeigt z. B. 25 Fälle und einen Entsprechungswert von 87 an. Das bedeutet, es gibt 25 Fälle dieser Variante mit einem Entsprechungswert von 87.

# <span id="page-21-0"></span>5.2 Analyse

Die Registerkarte **Analyse** ermöglicht eine detailliertere Konformitätsanalyse, indem die einzelnen Konformitätsabweichungen untersucht werden. Sie können einzelne Konformitätsabweichungen auswählen, die von ARIS Process Mining ermittelt wurden, und sich die entsprechenden Konformitätskennzahlen anzeigen lassen.

In der App werden die relevanten Konformitätskennzahlen in der ersten Zeile des Dashboards angezeigt.

- Gesamtanzahl nicht konformer Fälle
- Gesamtzahl einzelner Abweichungen
- Durchlaufzeit konformer und nicht konformer Fälle
- Aktivitäten pro konformen und nicht konformen Fall

Das Diagramm **Konformitätsabweichungstypen** stellt den Anteil von unterschiedlichen Abweichungstypen für alle Fälle grafisch dar, z. B. **Ungültige Startaktivität**, **Ungültige Endaktivität** und **Unerwartete aufeinanderfolgende Aktivitäten**.

In der Tabelle **Einzelne Konformitätsabweichungen** werden die einzelnen Konformitätsabweichungen mit den zugehörigen Kennzahlwerten aufgeführt. Sie können eine oder mehrere Konformitätsabweichungen auswählen, um Ihre Analyse entsprechend zu filtern.

# <span id="page-22-0"></span>5.3 Zeitdimension und Skalierung einstellen

Sie können die Zeitdimension für fallbezogene Graphen sowie die Zeitskala für Graphen wählen und die automatische Skalierung für Schlüsselmetriken und aktuelle Fälle aktivieren.

### **Vorgehen**

- 1. Klicken Sie in der Kopfzeile der App auf **Optionen**. Der Bereich **Optionen** wird geöffnet.
- 2. Im Dropdownmenü **Zeitdimension für fallbezogene Graphen** können Sie wählen, ob aktuelle Fälle oder gestartete Fälle analysiert werden sollen. Gestartete Fälle sind Fälle, deren Startzeitpunkt sich innerhalb des untersuchten Zeitraums befindet. Aktuelle Fälle sind Fälle, die im untersuchten Zeitraum noch nicht abgeschlossen wurden.

Wenn der betreffende Zeitraum beispielsweise Januar ist, sind die gestarteten Fälle alle Fälle, die im Januar gestartet wurden. Aktuelle Fälle sind Fälle, die im Januar noch nicht abgeschlossen wurden.

- 3. Im Dropdownmenü **Zeitskala für Graphen** können Sie die Skalierung des in den Diagrammen angezeigten Zeitraums einstellen.
- 4. Aktivieren Sie die Option **Automatische Skalierung der Y-Achse**, um die automatische Skalierung der auf der Y-Achse angezeigten Werte zu aktivieren.

Ihre Einstellungen werden angewendet.

# **Options**

 $\times$ 

# Time dimension for case-related graphs

Ongoing cases

# Time scale for graphs

Month

# Scale of key metrics and current cases

Auto-scale y-axis

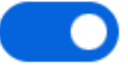

# <span id="page-23-0"></span>5.4 Zeitrahmen wählen

Sie können den Zeitraum ändern, um die zu analysierenden Daten zu filtern.

### **Vorgehen**

- 1. Klicken Sie in der Kopfzeile der App auf **Zeitrahmen**. Der Bereich **Zeitrahmen wählen** wird geöffnet.
- 2. Wählen Sie einen vordefinierten Zeitraum wie etwa **Diese Woche** oder **Vorheriger Monat**.

Ihre Einstellungen werden angewendet.

# Select time frame

## Days

Last 7 days of data set

Last 14 days of data set

Last 28 days of data set

# Weeks

This week

Previous week

The week before last

## Months

This month

Previous month

Previous 3 months

Previous 6 months

Previous 12 months

# Quarters

Quarter-to-date (QTD)

- Q3 2021
- Q2 2021
- Q1 2021
- Q4 2020

 $\times$ 

# <span id="page-25-0"></span>6 ARIS und ARIS Process Mining für die Konformitätsanalyse integrieren

Die Integration von ARIS und ARIS Process Mining bietet die Möglichkeit, eine Konformitätsanalyse durchzuführen.

Die Prozeduren zum Konfigurieren der Integration hängen von der jeweiligen ARIS-Edition ab, die Sie verwenden: **Basic**, **Advanced** oder **Enterprise**.

### ARIS BASIC UND ADVANCED EDITION

Wenn Sie ARIS **Basic** oder **Advanced** verwenden, befolgen Sie die im Kapitel Integration von ARIS Basic und Advanced (Seite [23\)](#page-25-1) beschriebenen Konfigurationsschritte.

### ARIS ENTERPRISE

Wenn Sie ARIS **Enterprise** verwenden, befolgen Sie die im Kapitel Integration von ARIS Enterprise (Seite [31\)](#page-33-0) beschriebenen Konfigurationsschritte.

# <span id="page-25-1"></span>6.1 Integration von ARIS Basic und Advanced

# <span id="page-25-2"></span>6.1.1 Voraussetzungen

## VORAUSSETZUNGEN FÜR ARIS PROCESS MINING

Sie haben das Funktionsrecht **Benutzeradmin**. Sie haben das Funktionsrecht **Datenadmin**.

## VORAUSSETZUNGEN FÜR ARIS BASIC UND ADVANCED

Sie haben das Recht **Projektraum-Management**.

### **HINWEIS**

Um die Variantenübertragung von ARIS Process Mining nach ARIS nutzen zu können, muss ein Benutzerkonto mit demselben Namen und derselben E-Mail-Adresse als Benutzername in ARIS Process Mining und ARIS vorhanden sein.

# <span id="page-25-3"></span>6.1.2 Integration konfigurieren

Um die Integration von ARIS Process Mining und ARIS zu konfigurieren, öffnen Sie beide Anwendungen parallel in separaten Webbrowser-Registerkarten. Für einige Einstellungen müssen Sie Daten von einer Anwendung in die andere kopieren.

### **Vorgehen**

# ARIS-INTEGRATIONSSEITE IN ARIS PROCESS MINING ÖFFNEN

- 1. Öffnen Sie ARIS Process Mining.
- 2. Klicken Sie auf das Symbol **Weil Navigationsmenü** -> in der Programmkopfzeile auf **Administration**.
- 3. Klicken Sie im Bereich **Administration** auf **ARIS Integration**.

Die Seite **ARIS Integration** wird geöffnet.

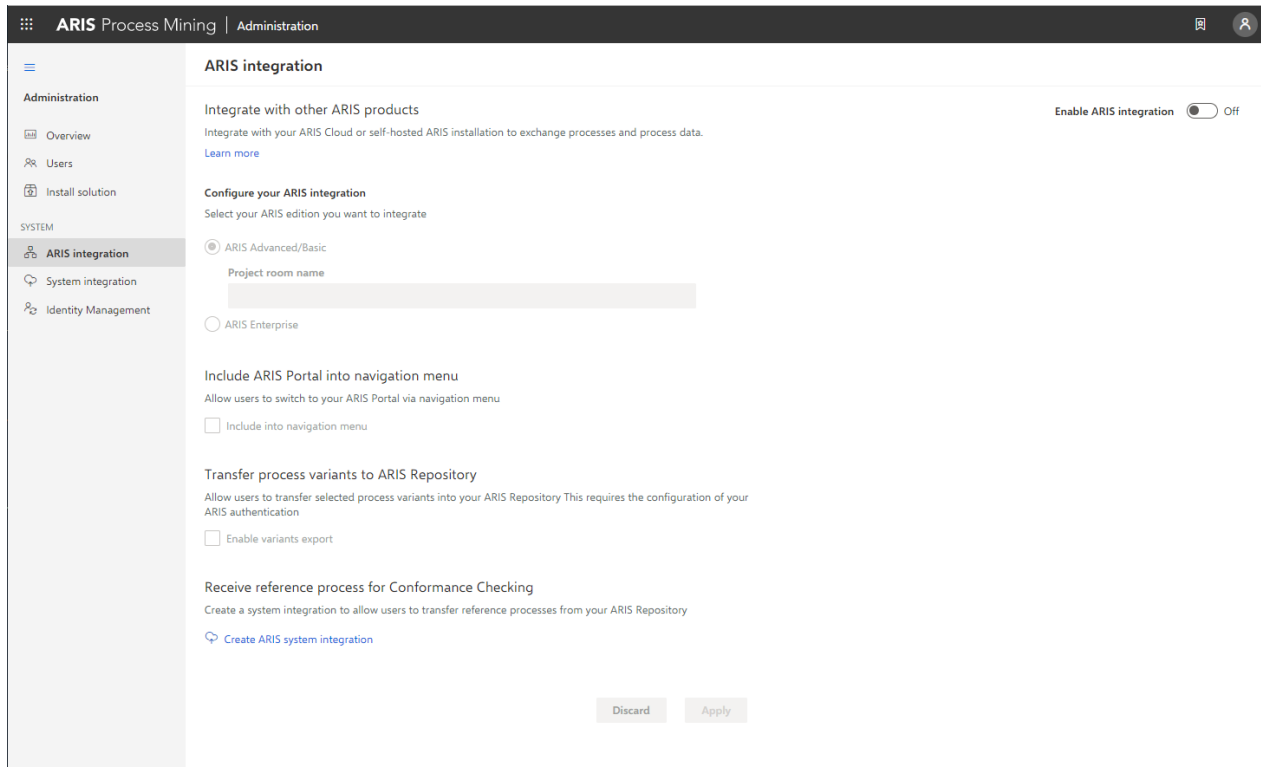

### ARIS PROCESS MINING MIT ARIS VERBINDEN UND LINK ZU ARIS AKTIVIEREN

Geben Sie den ARIS-Projektraum an, zu dem Sie eine Verbindung herstellen möchten, und aktivieren Sie den Link zu ARIS, über den Sie von ARIS Process Mining zu ARIS springen können.

- 1. Aktivieren Sie die Option **ARIS-Integration aktivieren**.
- 2. Aktivieren Sie unter **Konfigurieren Sie Ihre ARIS-Integration.** die Option **ARIS Advanced/Basic**.

Geben Sie den Namen des Projektraums ein, zu dem Sie eine Verbindung herstellen möchten, z. B. my\_ARIS\_ProjectRoom.

- 3. Aktivieren Sie unter **ARIS Portal ins Navigationsmenü aufnehmen** die Option **Ins Navigationsmenü aufnehmen**.
- 4. Klicken Sie auf **Anwenden**.

Der Link zu ARIS wird aktiviert.

Lassen Sie die Seite **ARIS Integration** geöffnet.

Um den Link zum **ARIS Portal** im **Navigationsmenü** (:::) anzuzeigen, müssen Sie die ARIS Process Mining-Registerkarte neu laden. Es kann einige Minuten dauern, bis der Link im Menü verfügbar ist.

#### **Beispiel**

Stellen Sie eine Verbindung zu ARIS Advanced oder Basic her und aktivieren Sie den Link zum **ARIS Portal**.

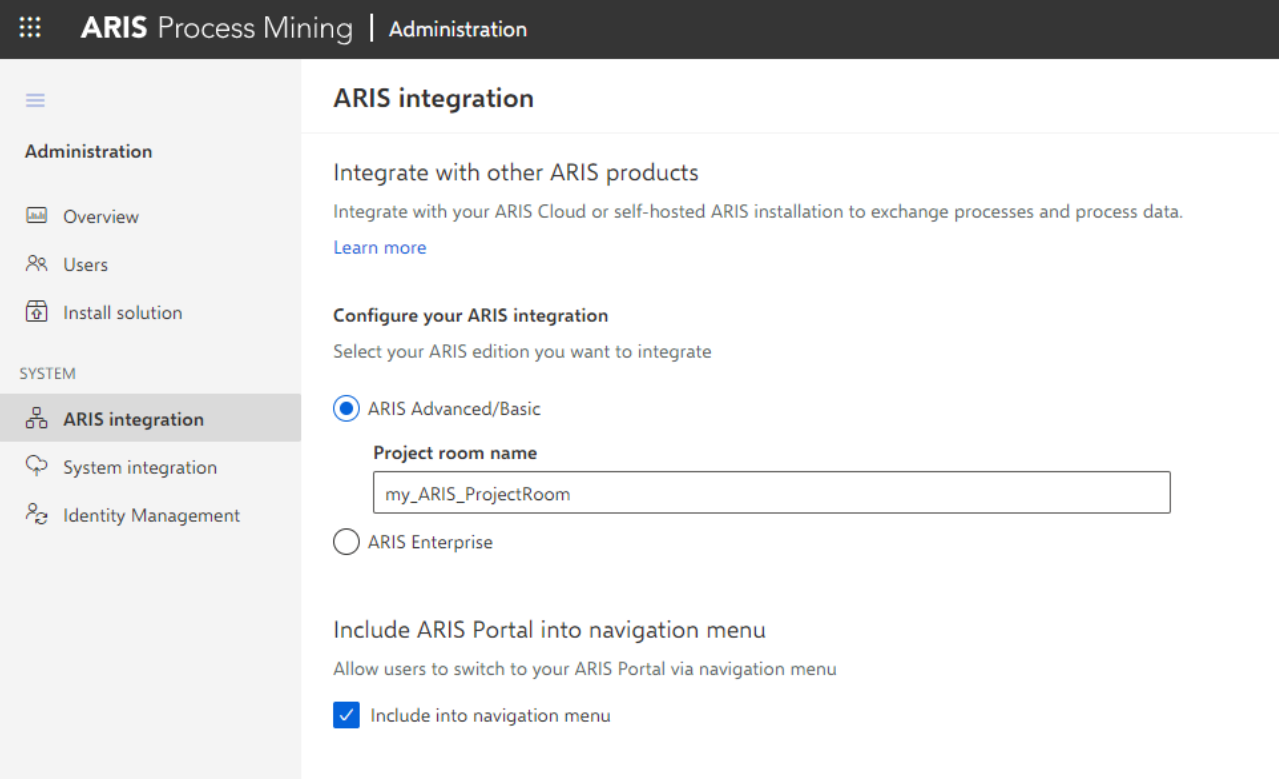

### ARIS PROCESS MINING-INTEGRATIONSSEITE IN ARIS ÖFFNEN

- 1. Öffnen Sie ARIS in einer separaten Registerkarte Ihres Webbrowsers.
- 2. Klicken Sie auf **Anwendungsstarter > Administration**.
- 3. Klicken Sie auf **Process Mining**.

Die Seite **ARIS Process Mining-Integration** wird geöffnet.

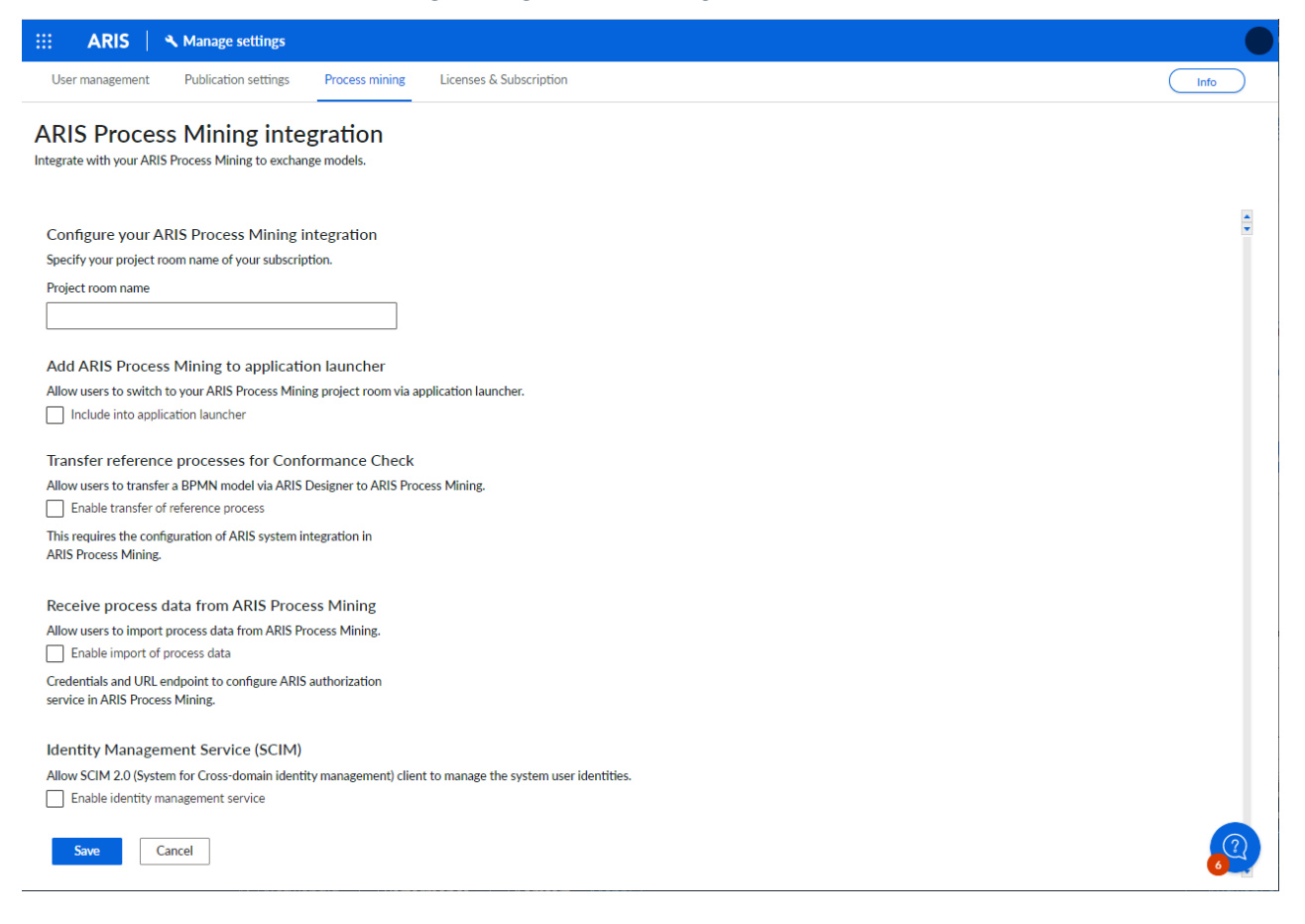

### ARIS MIT ARIS PROCESS MINING VERBINDEN UND LINK ZU ARIS PROCESS MINING AKTIVIEREN

Geben Sie den ARIS Process Mining-Projektraum an, zu dem Sie eine Verbindung herstellen möchten, und aktivieren Sie den Link zu ARIS Process Mining, über den Sie von ARIS zu ARIS Process Mining springen können.

- 1. Geben Sie unter **ARIS Process Mining-Integration konfigurieren** den Namen des ARIS Process Mining-Projektraums ein, zu dem Sie eine Verbindung herstellen möchten, z. B. my\_ProcessMining\_ProjectRoom.
- 2. Aktivieren Sie unter **ARIS Process Mining zu Anwendungsstarter hinzufügen** die Option **In Anwendungsstarter einschließen**.

Geben Sie die **ARIS Process Mining-URL** ein, z. B. https://mc.ariscloud.com.

#### 3. Klicken Sie auf **Speichern**.

Der Link zu ARIS Process Mining wird aktiviert.

Um den Link im Menü **Anwendungsstarter** anzuzeigen, müssen Sie die ARIS-Registerkarte neu laden. Es kann einige Minuten dauern, bis der Link im Menü verfügbar ist.

#### **Beispiel**

Stellen Sie eine Verbindung zu ARIS Process Mining her und aktivieren Sie den ARIS Process Mining-Link in ARIS.

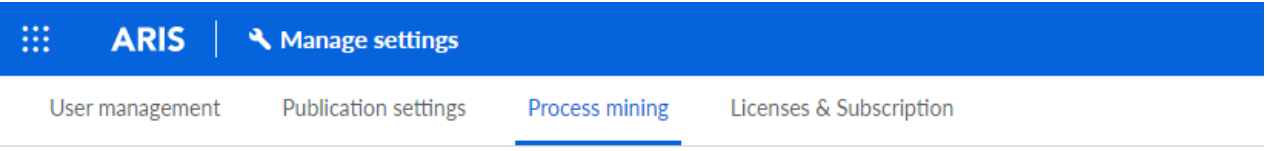

# **ARIS Process Mining integration**

Integrate with your ARIS Process Mining to exchange models.

#### **Configure your ARIS Process Mining integration**

Specify your project room name of your subscription.

Project room name

my ProcessMIning ProjectRoom

#### Add ARIS Process Mining to application launcher

Allow users to switch to your ARIS Process Mining project room via application launcher.

 $\triangleright$  Include into application launcher

**ARIS Process Mining URL** 

https://mc.ariscloud.com

### VARIANTENÜBERTRAGUNG AKTIVIEREN UND KONFIGURIEREN

Sie müssen zunächst den Import von Prozessdaten in ARIS aktivieren, um die Variantenübertragung in ARIS Process Mining konfigurieren zu können.

- 1. Aktivieren Sie unter **Prozessdaten von ARIS Process Mining erhalten** die Option **Import von Prozessdaten aktivieren**.
- 2. Geben Sie die **Callback-URL** für Ihren ARIS Process Mining-Projektraum ein. https://<host name>/umc/rest/oauth/callback?tenant=<tenant ID>&provider=umc

Ersetzen Sie **<host name>** durch den Hostnamen der ARIS Process Mining-Installation. Der Standard-Hostname lautet **processmining.ariscloud.com**. Ersetzen Sie <tenant ID> durch den Namen des ARIS Process Mining-Projektraums, für den Sie die Datenübernahme aktivieren möchten, z. B. my\_ProcessMining\_ProjectRoom.

#### **Beispiel**

https://**processmining.ariscloud.com**/umc/rest/oauth/callback?tenant=**my\_Process Mining\_ProjectRoom**&provider=umc

3. Klicken Sie auf **Speichern**.

Eine Mandanten-ID, ein Mandantengeheimnis und eine bekannte URL werden bereitgestellt. Sie benötigen die Zugangsdaten im nächsten Schritt, um die Prozessübertragung in ARIS Process Mining zu konfigurieren. Kopieren Sie die Daten in die Zwischenablage und fügen Sie sie in die entsprechenden Felder auf der Seite **ARIS Integration** ein, wie unten in Schritt 6 beschrieben.

#### **Beispiel**

Receive process data from ARIS Process Mining

Allow users to import process data from ARIS Process Mining.

 $\triangleright$  Enable import of process data

Credentials and URL endpoint to configure ARIS authorization service in ARIS Process Mining.

#### **Callback URL**

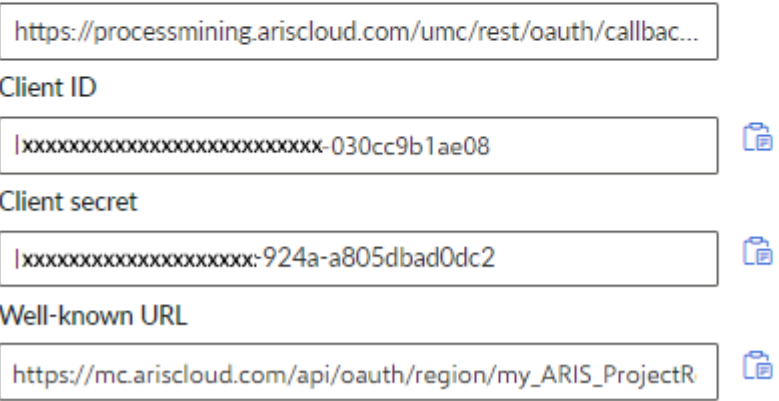

- 4. Öffnen Sie die ARIS Process Mining-Registerkarte mit der Seite **ARIS Integration**.
- 5. Aktivieren Sie unter **Prozessvarianten ins ARIS Repository transferieren** die Option **Variantenexport aktivieren**.
- 6. Kopieren Sie die Mandanten-ID, das Mandantengeheimnis und die bekannte URL, die auf der Seite **ARIS Process Mining-Integration** bereitgestellt werden, und fügen Sie sie in die entsprechenden Eingabefelder ein.

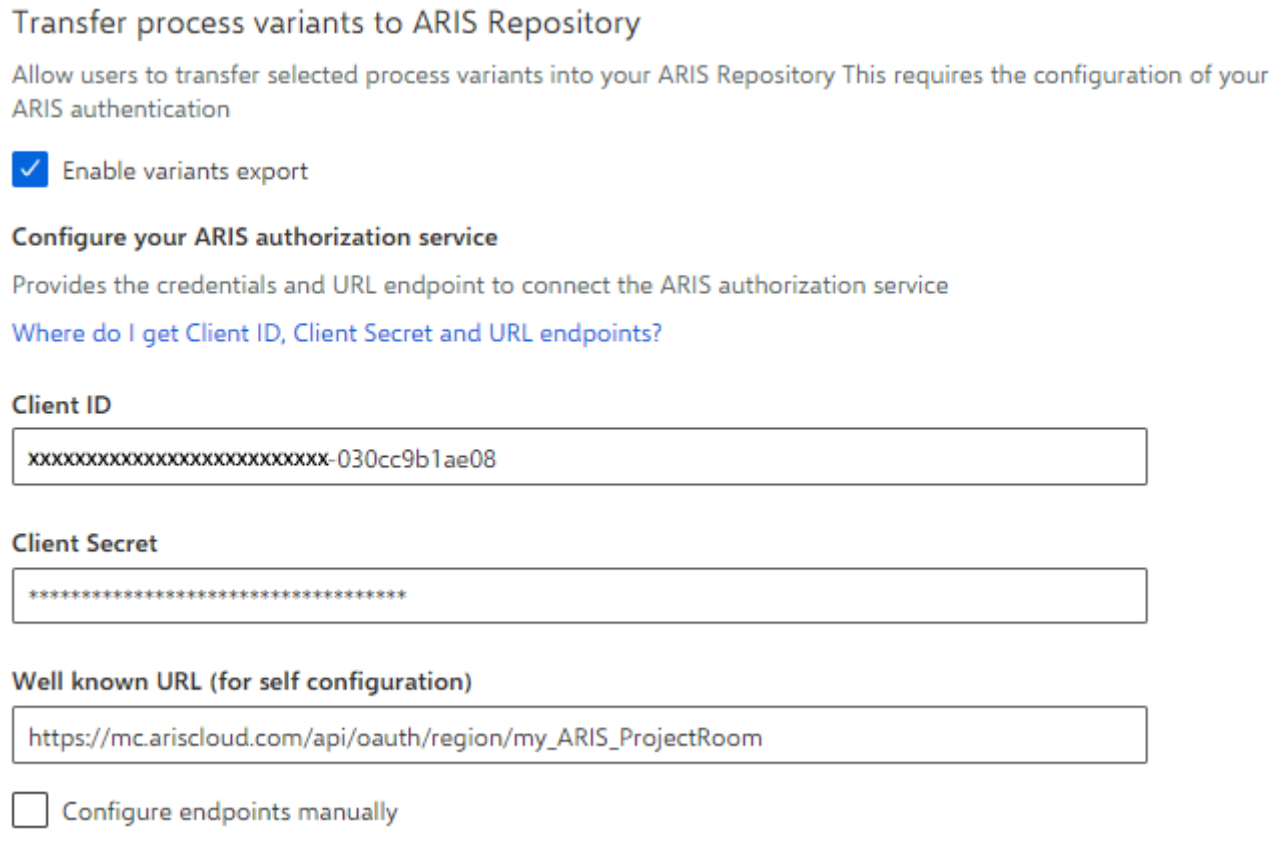

#### 7. Klicken Sie auf **Anwenden**.

Die Variantenübertragung wird aktiviert und konfiguriert.

## PROZESSÜBERTRAGUNG FÜR DIE KONFORMITÄTSANALYSE AKTIVIEREN UND KONFIGURIEREN

Sie müssen zuerst eine ARIS-Systemintegration in ARIS Process Mining erstellen, bevor Sie die Prozessübertragung in ARIS konfigurieren können.

#### **Voraussetzung**

Der Link zu ARIS Process Mining muss wie oben gezeigt aktiviert werden.

- 1. Klicken Sie auf **ARIS Systemintegration erstellen** am unteren Rand der Seite **ARIS Integration**. Der zugehörige Dialog wird geöffnet.
- 2. Geben Sie einen Namen ein, z. B. ARIS ConfCheck sowie eine optionale Beschreibung.
- 3. Stellen Sie sicher, dass **Mandant-Anmeldeschlüssel** für **Typ (OAuth)** gewählt wurde.

4. Klicken Sie auf **Hinzufügen**. Der Dialog **ARIS Connect Zugangsdaten** wird geöffnet.

Im Dialog werden Mandanten-ID und Geheimnis angezeigt. Lassen Sie den Dialog geöffnet. Sie benötigen die Zugangsdaten im nächsten Schritt, um die Prozessübertragung in ARIS zu konfigurieren. Kopieren Sie die Daten in die Zwischenablage und fügen Sie sie in die entsprechenden Felder auf der Seite **ARIS Process Mining-Integration** ein, wie unten in Schritt 8 beschrieben.

#### **Beispiel**

Zugangsdaten der ARIS-Systemintegration.

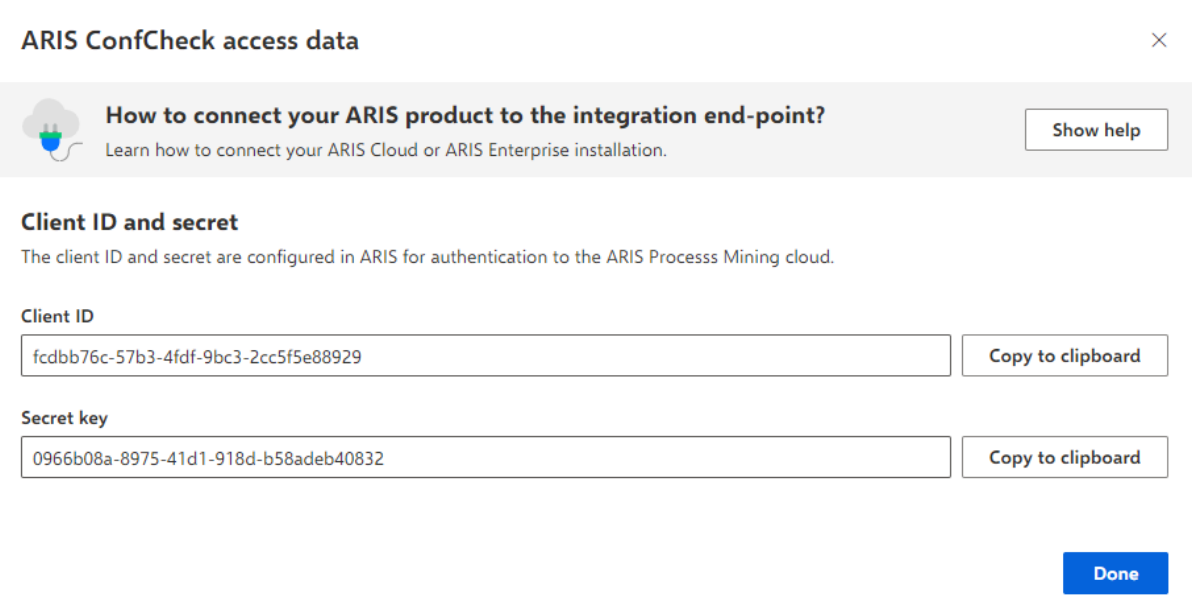

Wenn Sie auf **Fertig** klicken, wird der Dialog geschlossen und die ARIS-Systemintegration wird erstellt und in der Komponente **Systemintegration** mit dem von Ihnen festgelegten Namen aufgeführt. Den Status der Systemintegration, der in der Liste angezeigt wird, können Sie ignorieren.

- 5. Öffnen Sie die ARIS-Registerkarte mit der Seite **ARIS Process Mining-Integration**.
- 6. Achten Sie darauf, dass der Link zu ARIS Process Mining aktiviert ist, wie oben abgebildet.
- 7. Aktivieren Sie unter **Referenzprozesse für Konformitätsprüfung übertragen** die Option **Transfer des Referenzprozesses aktivieren**.

8. Kopieren Sie die Mandanten-ID und das Geheimnis aus der in ARIS Process Mining erstellten **ARIS-Systemintegration**, wie in Schritt 4 beschrieben. Fügen Sie die Daten in die entsprechenden Eingabefelder ein.

Transfer reference processes for Conformance Check

Allow users to transfer a BPMN model via ARIS Designer to ARIS Process Mining.

 $\vee$  Enable transfer of reference process

This requires the configuration of ARIS system integration in **ARIS Process Mining.** 

#### **Client ID**

fcdbb76c-57b3-4fdf-9bc3-2cc5f5e88929

**Client secret** 

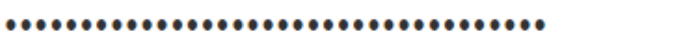

Klicken Sie auf **Speichern**.

Die Prozessübertragung für die Konformitätsanalyse wird aktiviert und konfiguriert.

Sie können nun BPMN-Modelle von ARIS nach ARIS Process Mining übertragen. Diese Funktion ermöglicht die Ausführung einer Konformitätsprüfung mit ARIS Process Mining.

Die Schaltfläche **Als Referenzprozess nach ARIS Process Mining transferieren** ist im Modelldesigner von ARIS verfügbar. Öffnen Sie ein BPMN-Modell, öffnen Sie die Registerkarte **Modell**, klicken Sie auf die Schaltfläche **R** Konformitätsprüfung >  $\frac{1}{n+1}$  Als **Referenzprozess nach ARIS Process Mining transferieren**.

<span id="page-33-0"></span>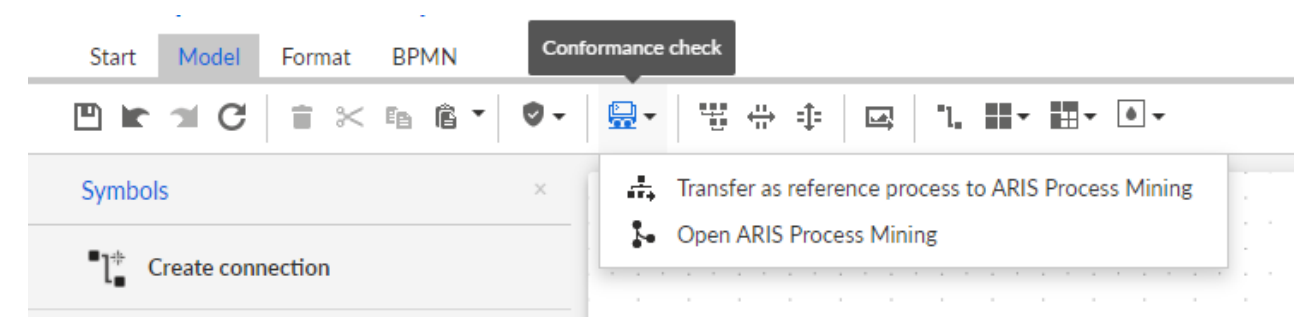

# <span id="page-34-0"></span>6.2 Integration von ARIS Enterprise

# <span id="page-34-1"></span>6.2.1 Voraussetzungen

### VORAUSSETZUNGEN FÜR ARIS PROCESS MINING

Sie haben das Funktionsrecht **Benutzeradmin**. Sie haben das Funktionsrecht **Datenadmin**.

### VORAUSSETZUNGEN FÜR ARIS

Sie haben das Funktionsrecht **Benutzeradministrator**. Sie haben das Funktionsrecht **Technischer Konfigurationsadministrator**.

### **HINWEIS**

Um die Variantenübertragung von ARIS Process Mining nach ARIS nutzen zu können, muss ein Benutzerkonto mit demselben Namen und derselben E-Mail-Adresse als Benutzername in ARIS Process Mining und ARIS vorhanden sein.

# <span id="page-34-2"></span>6.2.2 Integration konfigurieren

Um die Integration von ARIS Process Mining und ARIS zu konfigurieren, öffnen Sie beide Anwendungen parallel in separaten Webbrowser-Registerkarten. Für einige Einstellungen müssen Sie Daten von einer Anwendung in die andere kopieren.

### **Vorgehen**

## ARIS-INTEGRATIONSSEITE IN ARIS PROCESS MINING ÖFFNEN

- 1. Öffnen Sie ARIS Process Mining.
- 2. Klicken Sie auf das Symbol ::: Navigationsmenü -> in der Programmkopfzeile auf **Administration**.
- 3. Klicken Sie im Bereich **Administration** auf **ARIS Integration**.

### Die Seite **ARIS Integration** wird geöffnet.

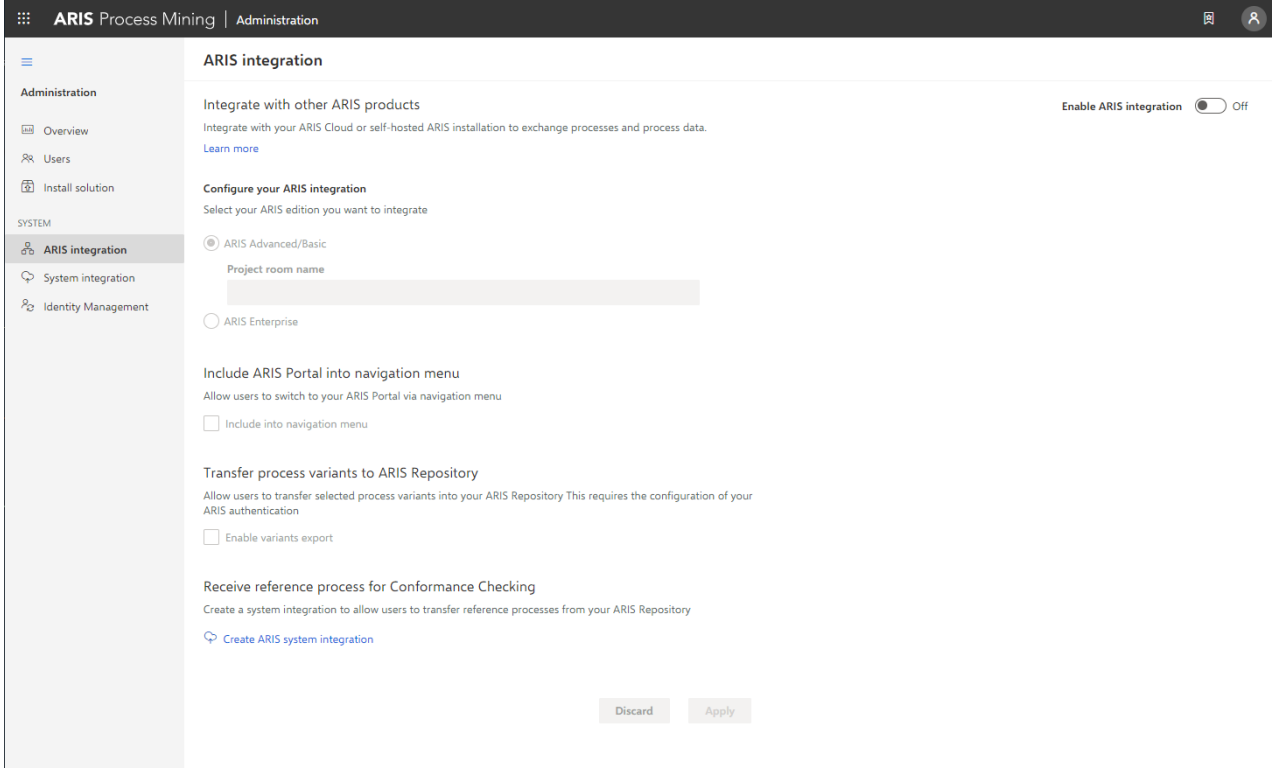

### ARIS PROCESS MINING MIT ARIS VERBINDEN UND LINK ZU ARIS AKTIVIEREN

Geben Sie den ARIS-Projektraum an, zu dem Sie eine Verbindung herstellen möchten, und aktivieren Sie den Link zu ARIS, über den Sie von ARIS Process Mining zu ARIS springen können.

- 1. Aktivieren Sie die Option **ARIS-Integration aktivieren**.
- 2. Aktivieren Sie unter **Konfigurieren Sie Ihre ARIS-Integration.** die Option **ARIS Enterprise**.

Geben Sie die URL Ihrer ARIS Enterprise Edition einschließlich des Projektraums an, zu dem Sie eine Verbindung herstellen möchten. Sie können die URL aus der Adressleiste des Browsers kopieren. Geben Sie die URL in folgender Form an.

https://<host name>/#<ARIS project room name>

### **Beispiel**

https://mycompany.ariscloud.com/#my\_ARIS\_ProjectRoom

- 3. Aktivieren Sie unter **ARIS Portal ins Navigationsmenü aufnehmen** die Option **Ins Navigationsmenü aufnehmen**.
- 4. Klicken Sie auf **Anwenden**.

Der Link zu ARIS wird aktiviert.

Lassen Sie die Seite **ARIS Integration** geöffnet.

Um den Link zum **ARIS Portal** im **Navigationsmenü** (:::) anzuzeigen, müssen Sie die ARIS Process Mining-Registerkarte neu laden. Es kann einige Minuten dauern, bis der Link im Menü verfügbar ist.

#### **Beispiel**

Stellen Sie eine Verbindung zu ARIS Enterprise her und aktivieren Sie den Link zum **ARIS Portal**.

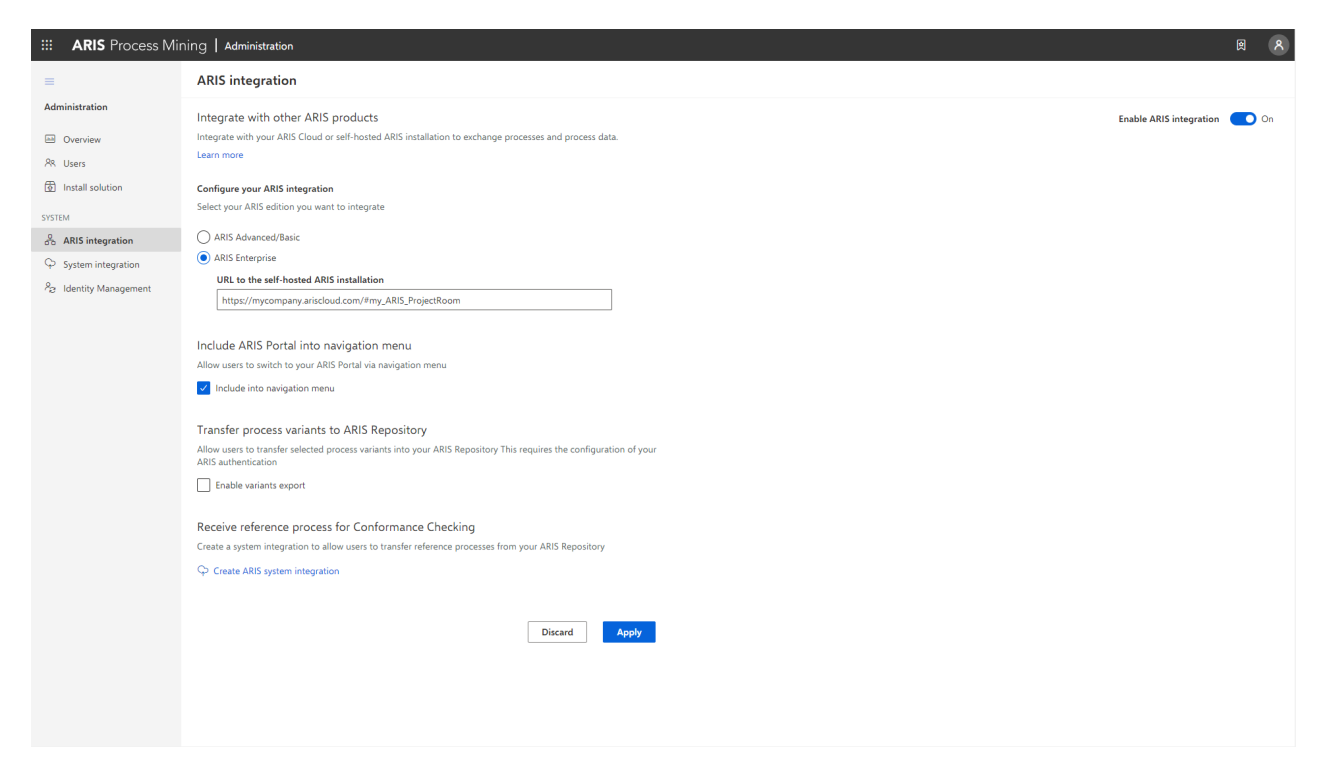

## ARIS ADMINISTRATION ÖFFNEN

- 1. Öffnen Sie ARIS in einer separaten Registerkarte Ihres Webbrowsers.
- 2. Klicken Sie auf **Anwendungsstarter > Administration**.

ARIS Administration wird geöffnet.

## ARIS MIT ARIS PROCESS MINING VERBINDEN UND LINK ZU ARIS PROCESS MINING AKTIVIEREN

Geben Sie den ARIS Process Mining-Projektraum an, zu dem Sie eine Verbindung herstellen möchten, und aktivieren Sie den Link zu ARIS Process Mining, über den Sie von ARIS zu ARIS Process Mining springen können.

- 1. Klicken Sie auf **W** Konfiguration -> **Benutzerverwaltung**.
- 2. Klicken Sie auf den Pfeil neben **Anwendungswechsler**.
- 3. Klicken Sie auf **Allgemein**.
- 4. Klicken Sie auf **Bearbeiten**.
- 5. Aktivieren Sie die Option **Link zu ARIS Process Mining aktivieren**.
- 6. Geben Sie die **ARIS Process Mining-URL** ein, z. B. https://mc.ariscloud.com.
- 7. Geben Sie im Eingabefeld **Mandant** den Namen des ARIS Process Mining-Projektraums ein, zu dem Sie eine Verbindung herstellen möchten, z. B. my\_ProcessMining\_ProjectRoom.
- 8. Klicken Sie auf **D** Speichern.

Der Link zu ARIS Process Mining wird aktiviert.

Um den Link im Menü Anwendungsstarter (:::) anzuzeigen, müssen Sie die

ARIS-Registerkarte neu laden. Es kann einige Minuten dauern, bis der Link im Menü verfügbar ist.

#### **Beispiel**

Stellen Sie eine Verbindung zu ARIS Process Mining her und aktivieren Sie den ARIS Process Mining-Link in ARIS.

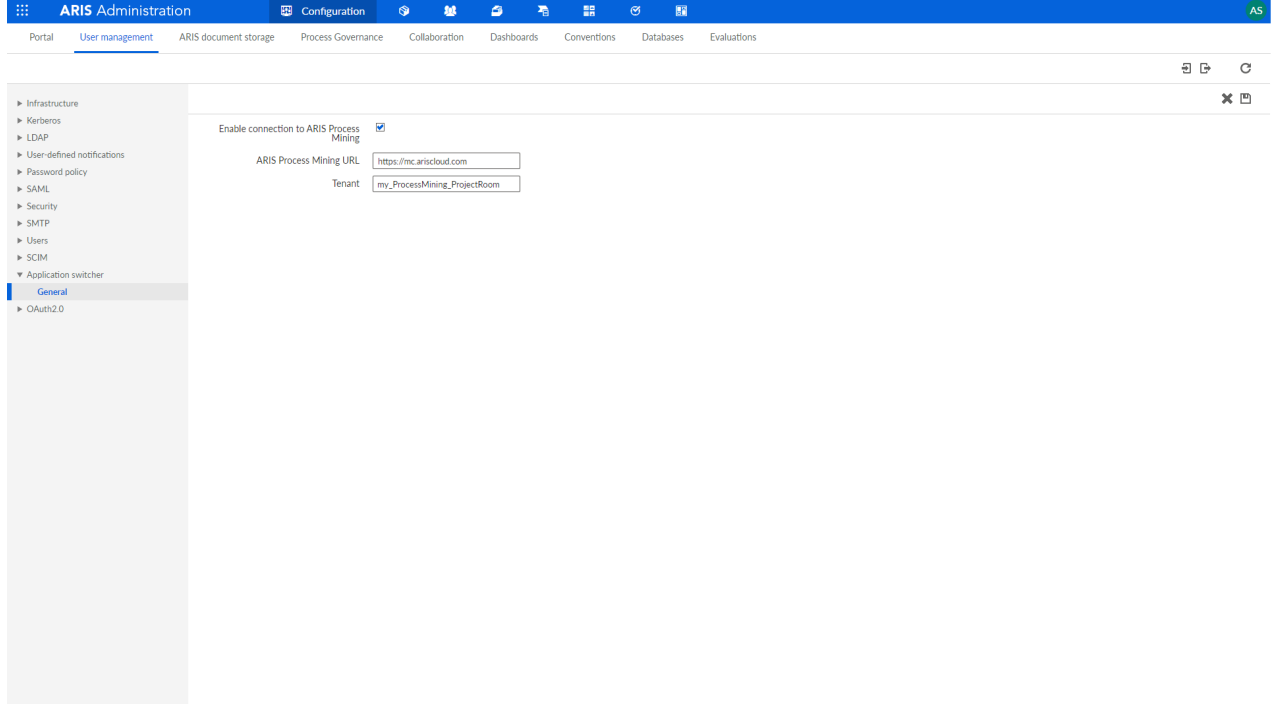

### VARIANTENÜBERTRAGUNG AKTIVIEREN UND KONFIGURIEREN

Sie müssen zunächst eine Verbindung in ARIS erstellen, um die Variantenübertragung in ARIS Process Mining konfigurieren zu können.

- 1. Klicken Sie auf **Anwendungen**.
- 2. Klicken Sie auf **+ Anwendung hinzufügen**.
- 3. Geben Sie einen Namen ein, z. B. Verbindung zu ARIS Process Mining.
- 4. Geben Sie optional eine Beschreibung ein.
- 5. Wählen Sie im Dropdownmenü **Gewährungstyp** die Option **Autorisierungscode** aus.
- 6. Im Eingabefeld **Geltungsbereiche** geben Sie **UserProfile** ein.
- 7. Geben Sie die **Umleitungs-URL** für Ihren ARIS Process Mining-Projektraum ein. https://<host name>/umc/rest/oauth/callback?tenant=<tenant ID>&provider=umc Ersetzen Sie **<host name>** durch den Hostnamen der ARIS Process Mining-URL. Der Standard-Hostname lautet **processmining.ariscloud.com**. Ersetzen Sie **<tenant ID>** durch den Namen des ARIS Process Mining-Projektraums, den Sie für die Verbindung verwenden möchten.

https://**processmining.ariscloud.com**/umc/rest/oauth/callback?tenant=**my\_Process Mining\_ProjectRoom**&provider=umc

8. Klicken Sie auf **+ Hinzufügen**.

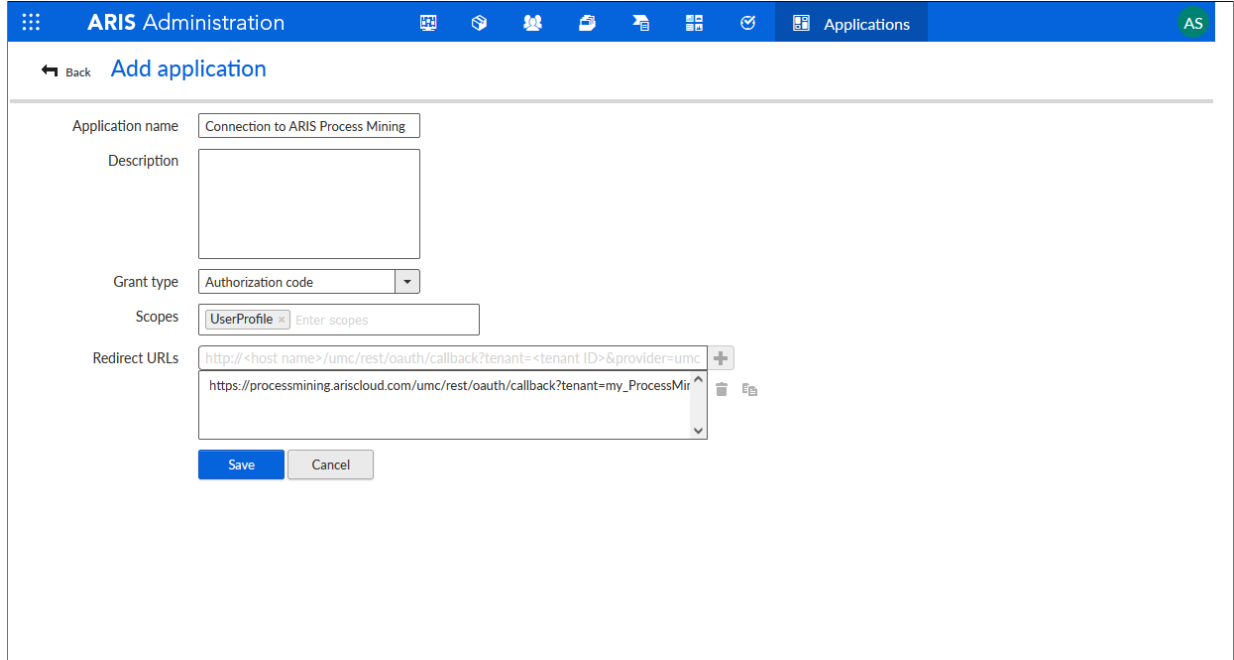

#### 9. Klicken Sie auf **Speichern**.

Sie haben eine Verbindung zu ARIS Process Mining erstellt.

Die erstellte Anwendung stellt eine Mandanten-ID, ein Mandantengeheimnis und eine bekannte URL bereit. Sie benötigen die Zugangsdaten, um die Variantenübertragung in ARIS Process Mining zu konfigurieren. Kopieren Sie die Daten in die Zwischenablage und fügen Sie sie in ARIS Process Mining in die entsprechenden Felder ein.

Von der Anwendung bereitgestellte Zugangsdaten.

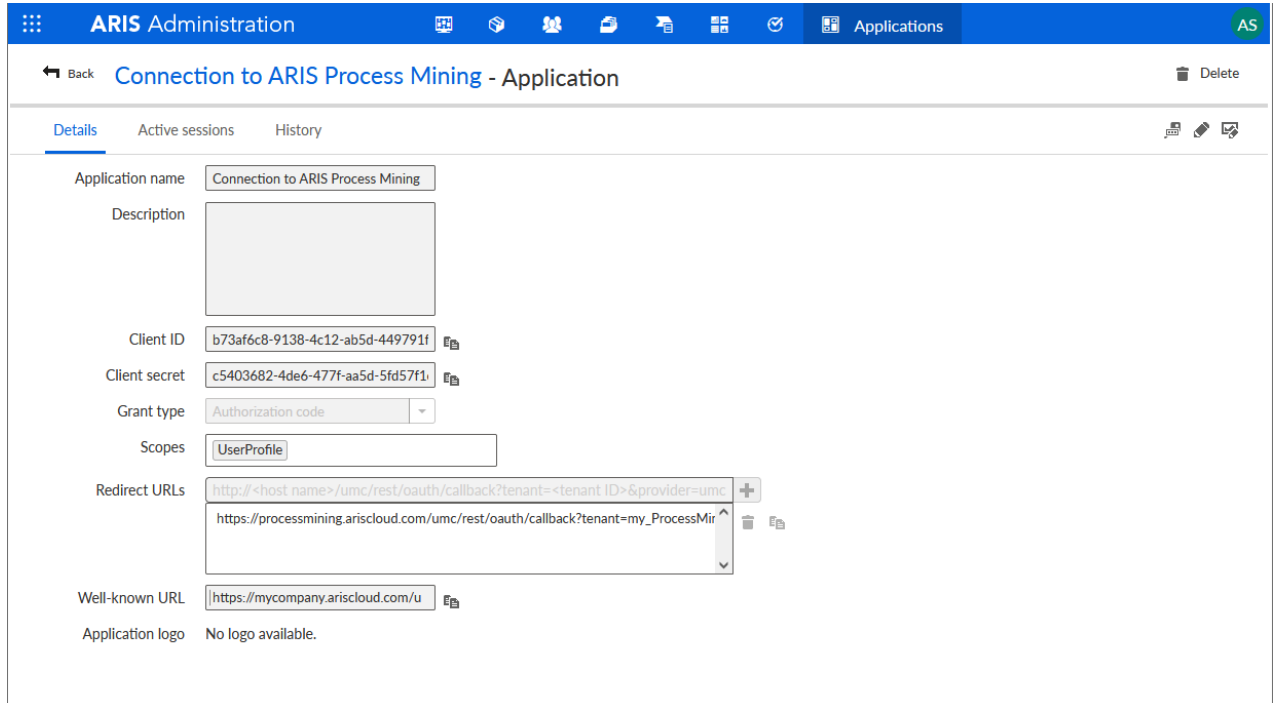

### VARIANTENÜBERTRAGUNG IN ARIS PROCESS MINING KONFIGURIEREN

- 1. Öffnen Sie die ARIS Process Mining-Registerkarte mit der Seite **ARIS Integration**.
- 2. Aktivieren Sie unter **Prozessvarianten ins ARIS Repository transferieren** die Option **Variantenexport aktivieren**.
- 3. Kopieren Sie die Mandanten-ID, das Mandantengeheimnis und die bekannte URL, die von der in ARIS erstellten **Anwendung** bereitgestellt werden, und fügen Sie sie in die entsprechenden Eingabefelder ein.

#### Transfer process variants to ARIS Repository

Allow users to transfer selected process variants into your ARIS Repository This requires the configuration of your ARIS authentication

 $\sqrt{\phantom{a}}$  Enable variants export

#### **Configure your ARIS authorization service**

Provides the credentials and URL endpoint to connect the ARIS authorization service

Where do I get Client ID, Client Secret and URL endpoints?

#### **Client ID**

xxxxxxxxxxxxxx-ab5d-449791f6ca22

#### **Client Secret**

\*\*\*\*\*\*\*\*\*\*\*\*\*\*\*\*\*\*\*\*\*\*\*\*\*\*\*\*\*\*\*\*\*\*\*\*\*

Well known URL (for self configuration)

https://mycompany.ariscloud.com/umc/api/v1/oauth/.well-known?tenant=my\_ARIS\_Proje

Configure endpoints manually

#### 4. Klicken Sie auf **Anwenden**.

Die Variantenübertragung wird aktiviert und konfiguriert.

## REFERENZPROZESSÜBERTRAGUNG FÜR DIE KONFORMITÄTSANALYSE AKTIVIEREN UND KONFIGURIEREN

Sie müssen zuerst eine ARIS-Systemintegration in ARIS Process Mining erstellen, bevor Sie die erforderliche Verbindung in ARIS konfigurieren können.

#### **Voraussetzung**

Der Link zu ARIS Process Mining muss wie oben gezeigt aktiviert werden.

- 1. Klicken Sie auf **ARIS Systemintegration erstellen** am unteren Rand der Seite **ARIS Integration**. Der zugehörige Dialog wird geöffnet.
- 2. Geben Sie einen Namen ein, z. B. ARIS ConfCheck sowie eine optionale Beschreibung.
- 3. Stellen Sie sicher, dass **Mandant-Anmeldeschlüssel** für **Typ (OAuth)** gewählt wurde.
- 4. Klicken Sie auf **Hinzufügen**. Der Dialog **ARIS Connect Zugangsdaten** wird geöffnet. Im Dialog werden Mandanten-ID und Geheimnis angezeigt. Sie benötigen die Zugangsdaten im nächsten Schritt, um die Prozessübertragung in ARIS zu konfigurieren. Kopieren Sie die Daten in die Zwischenablage und fügen Sie sie in die entsprechenden Felder auf der Seite **ARIS Process Mining-Integration** ein, wie unten in Schritt 8 dargestellt.

Zugangsdaten der ARIS-Systemintegration.

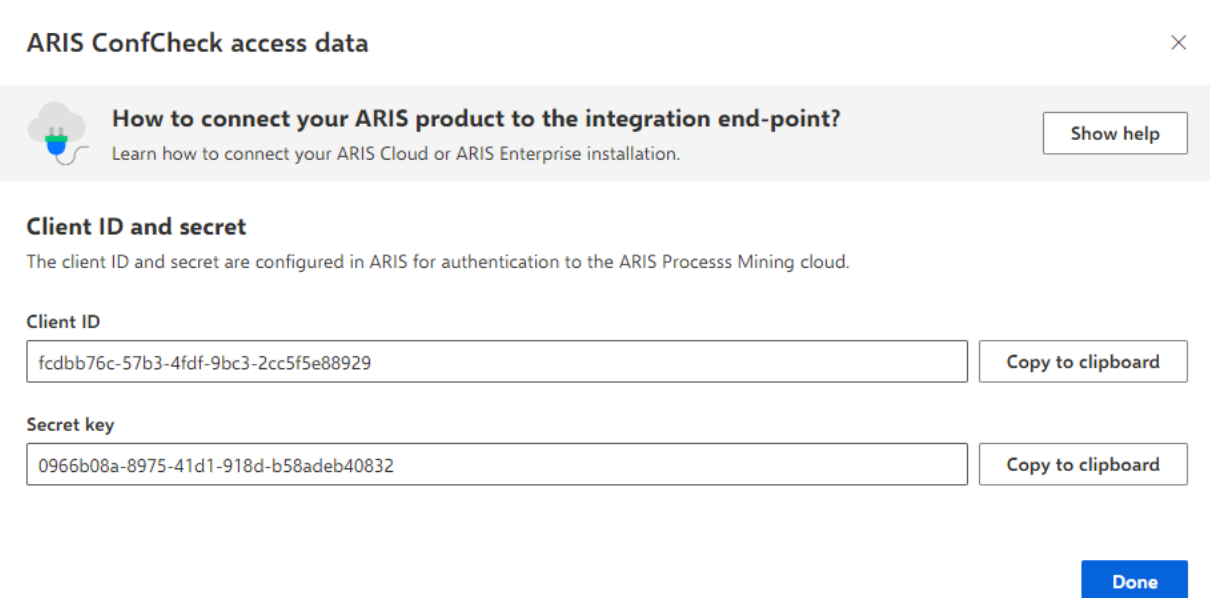

Wenn Sie auf **Fertig** klicken, wird der Dialog geschlossen und die ARIS-Systemintegration wird erstellt und in der Komponente **Systemintegration** mit dem von Ihnen festgelegten Namen aufgeführt. Den Status der Systemintegration, der in der Liste angezeigt wird, können Sie ignorieren.

- 5. Öffnen Sie die ARIS-Registerkarte mit der ARIS-Administration.
- 6. Klicken Sie auf **Anwendungen**.
- 7. Klicken Sie auf die Schaltfläche **ARIS Process Mining**. Die Seite **Details** der Anwendung **miningserver** wird geöffnet.
- 8. Klicken Sie auf die Schaltfläche **Bearbeiten**.
- 9. Legen Sie die Anwendungseinstellungen fest.
	- a. Sie können optional eine Beschreibung eingeben, z. B. Prozesskonformitätsprüfung.
	- b. Geben Sie den Mandant-Anmeldeschlüssel im entsprechenden Eingabefeld ein.

Kopieren Sie die Mandanten-ID und das Geheimnis aus der ARIS-Systemintegration, wie in Schritt 4 dargestellt. Verbinden Sie die Mandanten-ID und das Geheimnis wie folgt mit dem Mandant-Anmeldeschlüssel:

<client ID>/<secret key>

#### **Beispiel**

ef1bf998-9658-4433-94d6-1fe8209ab36b/81cbce47-1e67-43c3-a26c-764d85a471 26

- c. Geben Sie den API-Geltungsbereich im Eingabefeld **Geltungsbereich** an. Wenn Sie ARIS Process Mining registrieren, um eine Konformitätsprüfung durchzuführen, fügen Sie den API-Geltungsbereich **Konformitätsprüfung** hinzu.
- d. Klicken Sie auf **Speichern**.

Konfigurieren Sie die Anwendung **miningserver**.

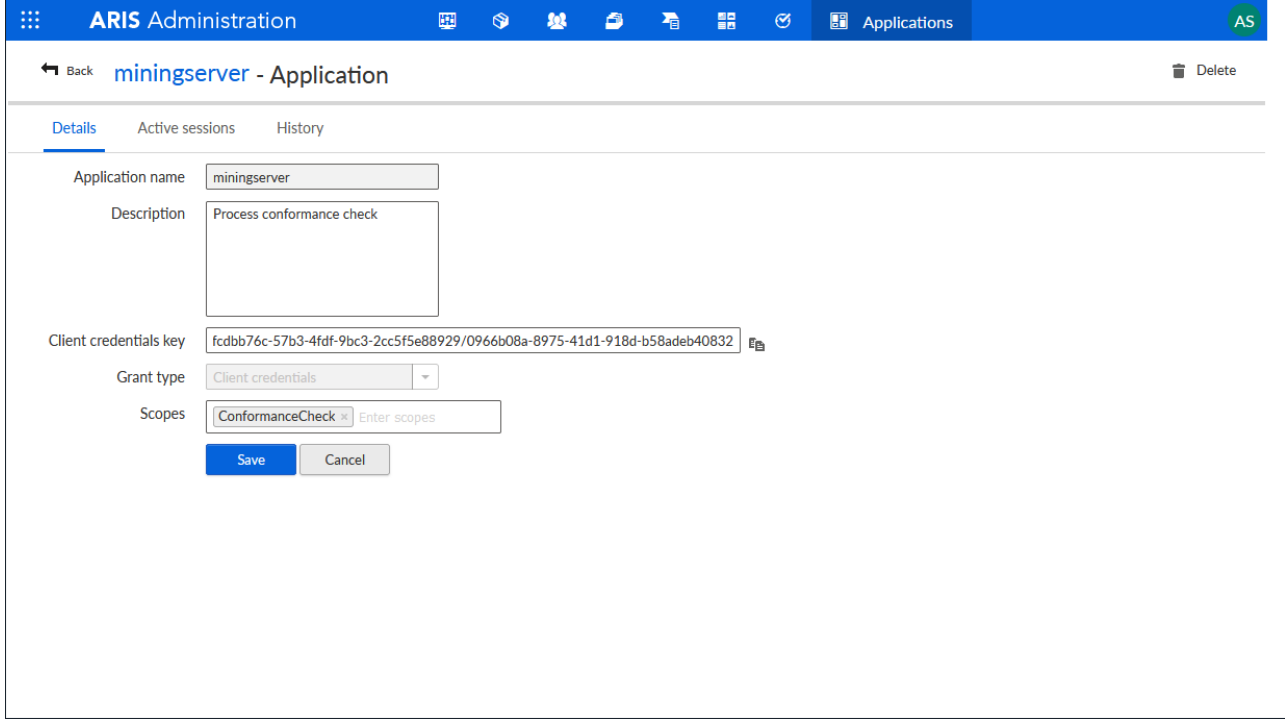

Die Referenzprozessübertragung für die Konformitätsanalyse wird aktiviert und konfiguriert. Sie können nun BPMN-Modelle von ARIS nach ARIS Process Mining übertragen. Diese Funktion ermöglicht die Ausführung einer Konformitätsprüfung mit ARIS Process Mining.

Die Schaltfläche **Als Referenzprozess nach ARIS Process Mining transferieren** ist im Modelldesigner von ARIS verfügbar. Öffnen Sie ein BPMN-Modell, öffnen Sie die Registerkarte **Modell**, klicken Sie auf die Schaltfläche **R** Konformitätsprüfung > **Als Referenzprozess nach ARIS Process Mining transferieren**.

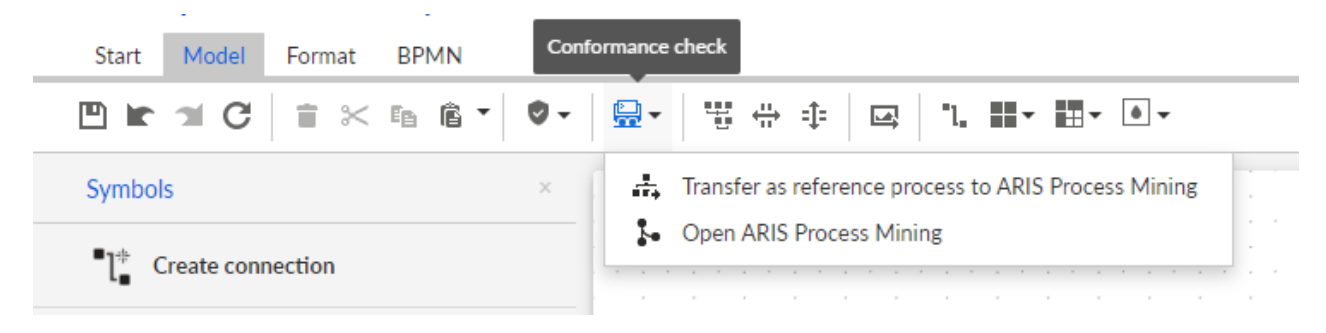

# <span id="page-43-0"></span>7 Rechtliche Informationen

# <span id="page-43-1"></span>7.1 Dokumentationsumfang

Die zur Verfügung gestellten Informationen beschreiben die Einstellungen und Funktionalitäten, die zum Zeitpunkt der Veröffentlichung gültig waren. Da Software und Dokumentation verschiedenen Fertigungszyklen unterliegen, kann die Beschreibung von Einstellungen und Funktionalitäten von den tatsächlichen Gegebenheiten abweichen. Informationen über solche Abweichungen finden Sie in den mitgelieferten Release Notes. Bitte lesen und berücksichtigen Sie diese Datei bei Installation, Einrichtung und Verwendung des Produkts.

Wenn Sie das System technisch und/oder fachlich ohne die von Software AG angebotenen Service-Leistungen installieren möchten, benötigen Sie umfangreiche Kenntnisse hinsichtlich des zu installierenden Systems, der Zielthematik sowie der Zielsysteme und ihren Abhängigkeiten untereinander. Aufgrund der Vielzahl von Plattformen und sich gegenseitig beeinflussender Hardware- und Softwarekonfigurationen können nur spezifische Installationen beschrieben werden. Es ist nicht möglich, sämtliche Einstellungen und Abhängigkeiten zu dokumentieren.

Beachten Sie bitte gerade bei der Kombination verschiedener Technologien die Hinweise der jeweiligen Hersteller, insbesondere auch aktuelle Verlautbarungen auf deren Internet-Seiten bezüglich Freigaben. Für die Installation und einwandfreie Funktion freigegebener Fremdsysteme können wir keine Gewähr übernehmen und leisten daher keinen Support. Richten Sie sich grundsätzlich nach den Angaben der Installationsanleitungen und Handbücher der jeweiligen Hersteller. Bei Problemen wenden Sie sich bitte an die jeweilige Herstellerfirma.

Falls Sie bei der Installation von Fremdsystemen Hilfe benötigen, wenden Sie sich an Ihre lokale Software AG-Vertriebsorganisation. Beachten Sie bitte, dass solche Hersteller- oder kundenspezifischen Anpassungen nicht dem Standard-Softwarepflege- und Wartungsvertrag der Software AG unterliegen und nur nach gesonderter Anfrage und Abstimmung erfolgen.

# <span id="page-43-2"></span>7.2 Support

Wenn Sie Fragen zu spezifischen Installationen haben, die sie nicht selbst durchführen können, wenden Sie sich bitte an Ihre örtliche Software AG-Vertriebsorganisation [\(https://www.softwareag.com/corporate/company/global/offices/default.html\)](https://www.softwareag.com/corporate/company/global/offices/default.html). Detaillierte Informationen und Support erhalten Sie über unsere Internetseiten.

Wenn Sie einen gültigen Supportvertrag haben, können Sie **Global Support ARIS** kontaktieren unter: **+800 ARISHELP**. Sollte diese Nummer von Ihrem Telefonanbieter nicht unterstützt werden, sehen Sie bitte in unserem Global Support Contact Directory nach.

## ARIS COMMUNITY

Hier finden Sie Informationen, Fachartikel, Problemlösungen, Videos und Kommunikation mit anderen ARIS-Benutzern. Wenn Sie noch kein Konto haben, registrieren Sie sich bei der ARIS Community**.**

## PRODUKTDOKUMENTATION

Die Produktdokumentation finden Sie auf unserer Dokumentations-Website.

Darüber hinaus können Sie auch auf die Cloud-gestützte Produktdokumentation zugreifen. Navigieren Sie zum gewünschten Produkt und gehen Sie dann, je nach Ihrer Lösung, zu **Developer Center**, **User Center** oder **Documentation**.

### PRODUKTSCHULUNG

Hilfreiches Schulungsmaterial zu Ihrem Produkt finden Sie in unserem Learning Portal.

# TECH COMMUNITY

Auf unserer Tech Community-Website können Sie mit Experten der Software AG zusammenarbeiten. Von hier aus können Sie z. B. Folgendes tun:

- Unsere riesige Wissensdatenbank durchsuchen.
- **In unseren Diskussionsforen Fragen stellen und Antworten finden.**
- Aktuelle News und Ankündigungen der Software AG erhalten.
- Unsere Communitys kennenlernen.
- In unseren öffentlichen Repositorys GitHub und Docker können Sie zusätzliche Software AG-Ressourcen entdecken.

## PRODUKT-SUPPORT

Lizenzierte Kunden erhalten Support für Software AG-Produkte über unser Empower Portal [\(https://empower.softwareag.com/\)](https://empower.softwareag.com/). Viele Services in diesem Portal setzen ein Konto voraus. Wenn Sie noch kein Konto haben, können Sie eines anfordern. Ein Konto bietet Ihnen z. B. folgende Möglichkeiten:

- **Produkte, Updates und Fixes herunterladen**
- Anfragen zu Produktmerkmalen hinzufügen
- Das Knowledge Center nach technischen Informationen und Tipps durchsuchen
- Frühwarnungen und kritische Alarmmeldungen erhalten
- Support-Vorfälle eröffnen und aktualisieren